## **DTRONIC**

# **Gebruikershandleiding DT3326**

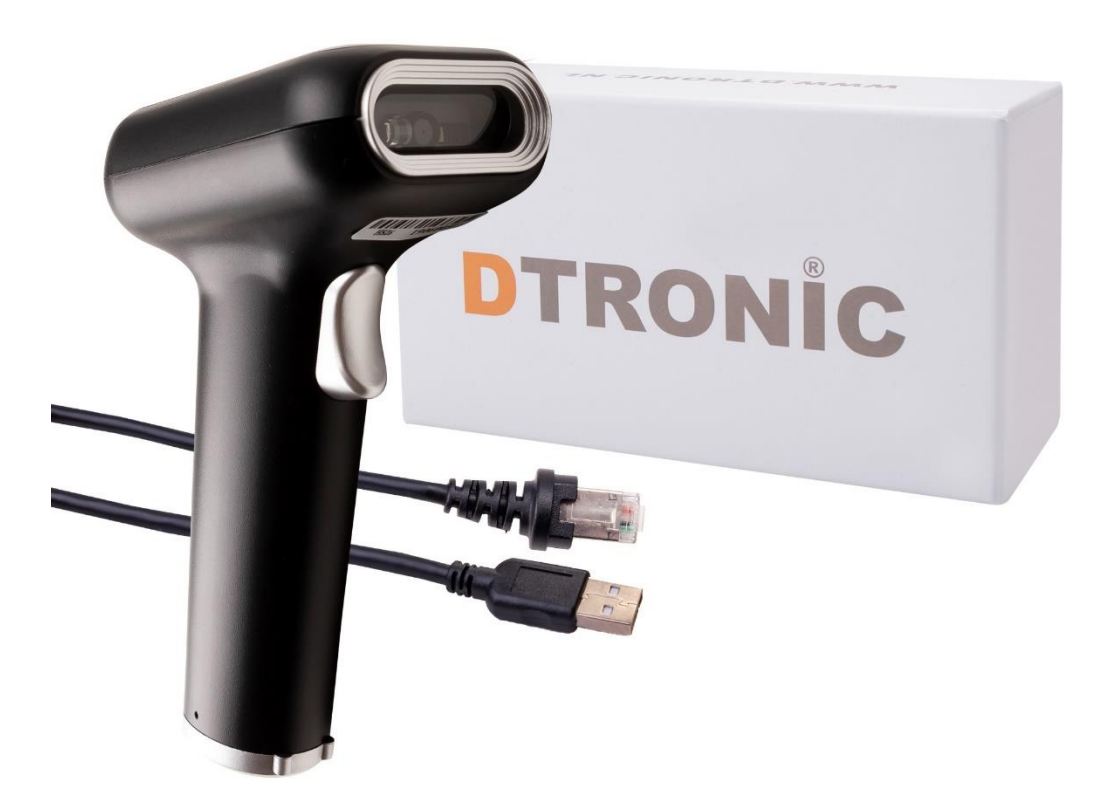

**Barcodescanner – DT3326**

- : *0645733500*
	- : *info@diwolar.nl*

: *<https://www.dtronic.nl/>*

*Datum* : *22-1-2024 Versie* : *1.0*

## DTRONIC

## <span id="page-1-0"></span>**Voorwoord**

Bedankt voor het vertrouwen in een product van DTRONIC. Lees de inhoud van de gebruikershandleiding zorgvuldig door om de producten veilig en effectief te gebruiken. U wordt geadviseerd om deze handleiding correct te bewaren voor uw installatie en als naslagwerk. Gelieve het product niet te demonteren of het zegel eraf te scheuren, anders bieden we geen garantie of vervangende service.

De afbeeldingen in deze gebruikershandleiding zijn alleen ter referentie. Als er afbeeldingen zijn die niet overeenkomen met het daadwerkelijke product, neem dan het daadwerkelijke product als standaard.

Bijgewerkte informatie kan zonder voorafgaande kennisgeving worden gewijzigd. Alle informatie in deze handleiding is auteursrechtelijk beschermd en ons bedrijf behoudt zich alle rechten voor. Het is verboden om deze handleiding geheel of gedeeltelijk uit te delen, te kopiëren, te bundelen of zonder schriftelijke toestemming van ons te verkopen.

DTRONIC is een BOIP geregistreerd merk en in samenwerking met GS1 juridisch beschermd. Diwolar is het enige bedrijf met de rechten om dit merk op de markt te brengen. Heeft u een product aangeschaft dat niet via Diwolar is gekocht dan vervalt de garantie. Bij contact met de klantenservice vragen wij u altijd naar het bestelnummer. Deze gebruikershandleiding is van toepassing op DTRONIC-barcodescanners die streepjescodes identificeren met behulp van een laserscanpatroon.

DTRONIC is niet aansprakelijk voor de geleden schade en defecten wanneer de barcodescanner niet werkt, niet naar behoren werkt of verkeerd gebruikt wordt.

Heeft u vragen over uw product? Wij staan graag voor u klaar.

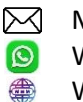

Mail: [info@diwolar.nl](mailto:info@diwolar.nl) Bereikbaar van 09:00-17:00u WhatsApp: +316 45 733 500 Bereikbaar van 09:00-17:00u Website: [www.dtronic.nl](http://www.dtronic.nl/) Webshop 24/7 geopend

#### **Met vriendelijke groeten, team Dtronic**

- Diederik Operationeel directeur
- Arjan Manager bedrijfsvoering
- Marjolein Financieel medewerker
- 
- 
- 
- 
- 
- 
- Jaxx Administratief medewerker Tim Klantenservice
- Hessel Klantenservice
	-
	- Roger Testcentrum
	- Kees-Jan Logistiek

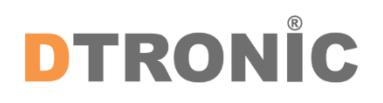

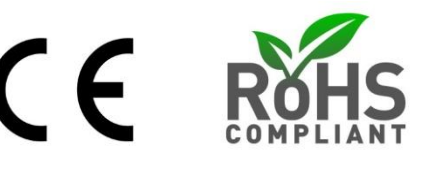

## **Inhoud**

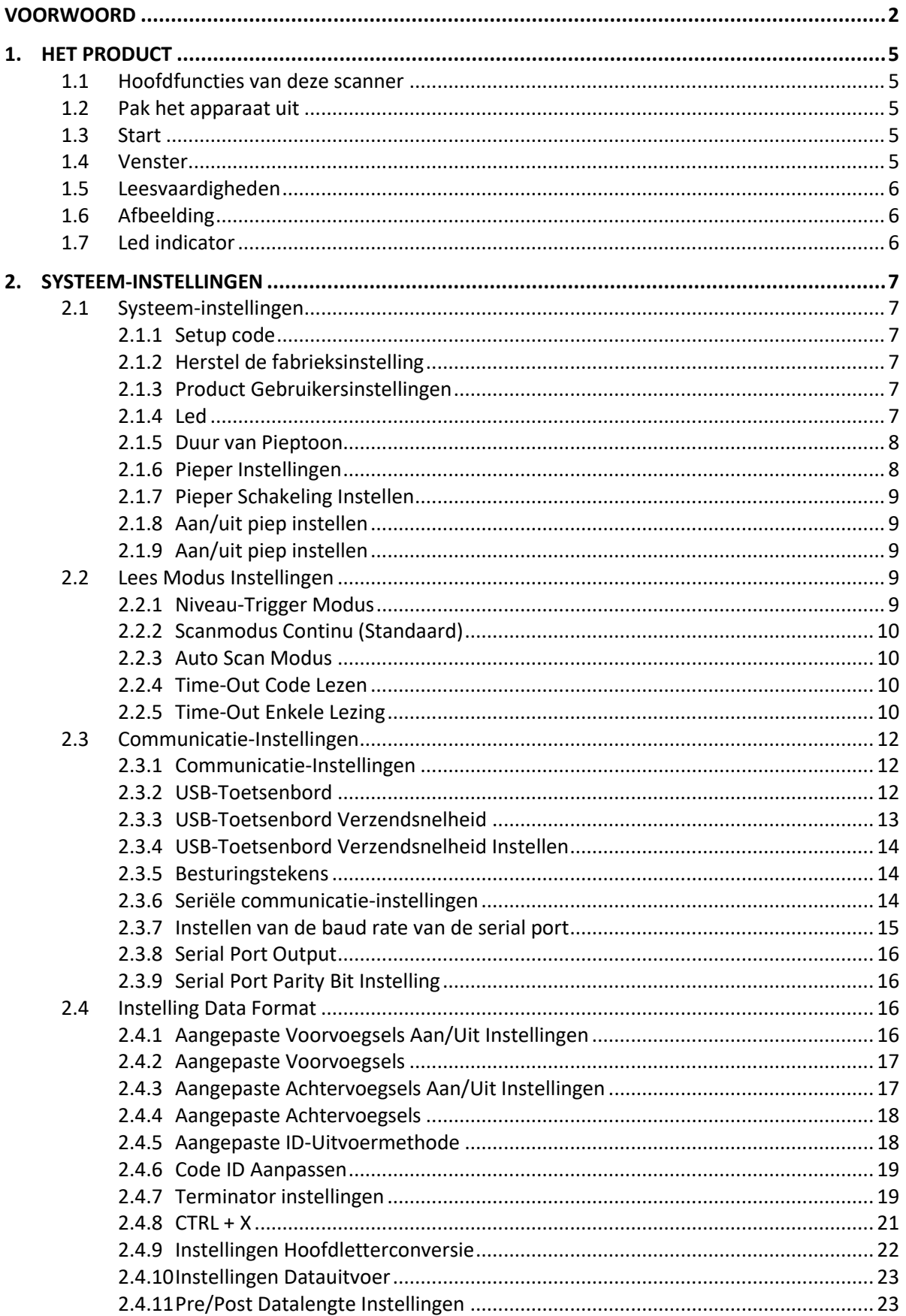

## **DTRONIC**

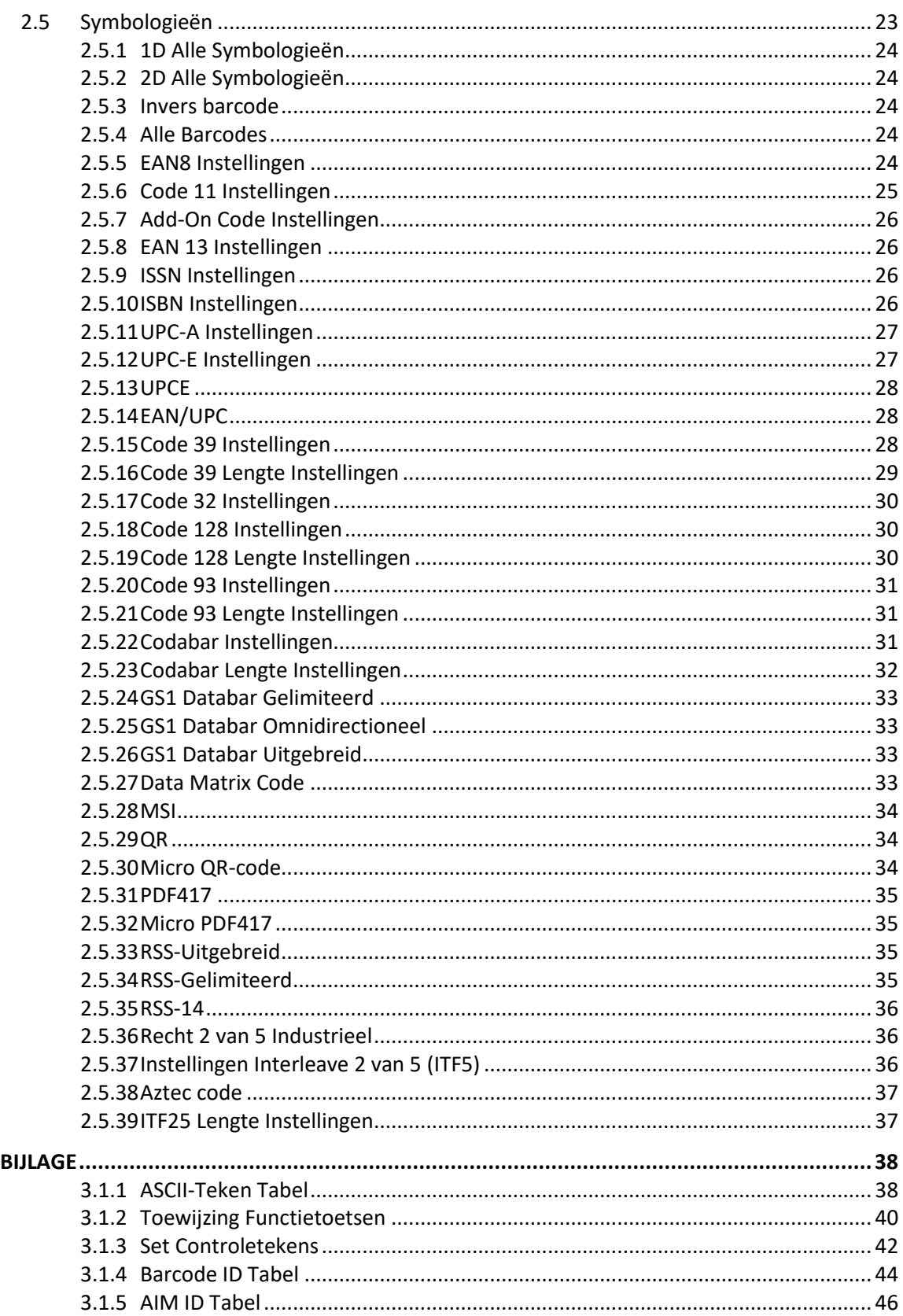

 $3.$ 

## <span id="page-4-0"></span>**1. Het Product**

### <span id="page-4-1"></span>**1.1 Hoofdfuncties van Deze Scanner**

- Werkt met Plug&Play en zonder installatiesoftware.
- Werkt met de meeste WMS-systemen.
- Sommige WMS of kassasystemen moeten worden ingesteld op het gebruik van een scanner.
- Het apparaat waar de scanner op aangesloten is zal deze zien als toetsenbord.
- In de basis scant de scanner 95% van de barcodes, overige 5% kan naar wens ingesteld worden met deze handleiding.
- Er zitten gepatenteerde onderdelen in de scanner, DTRONIC heeft de rechten om deze artikelen te verkopen op de Nederlandse, Belgische en Duitse markt.

## <span id="page-4-2"></span>**1.2 Pak het Apparaat Uit**

Nadat u de doos met het product hebt geopend, voert u de volgende stappen uit:

- Haal de accessoires voor de scanner uit de verpakking;
- Haal de scanner uit de verpakking.

- Controleer bij de paklijst of alles compleet en in goede staat is. Als er beschadigde of ontbrekende onderdelen zijn, bewaar dan de originele verpakking en neem contact op met DTRONIC voor de klantenservice.

Paklijst:

- 1. Handscanner
- 2. USB Aansluitkabel (bij draadloze scanners is dit de oplaadkabel)
- 3. Paperclip
- <span id="page-4-3"></span>4. Verkorte gebruikershandleiding

#### **1.3 Start**

Opstarten: Verbind de computer met de scanner. De computer zal hem herkennen als toetsenbord en de scanner kan gebruikt worden.

Uitschakelen: verwijder de kabel die is verbonden met de scanner; verwijder de USB die op de computer is aangesloten.

Opnieuw opstarten: als de scanner crash of niet reageert, schakel hem dan uit en start hem opnieuw op. Eventueel kan de fabrieksinstelling uit deze handleiding gebruikt worden.

## <span id="page-4-4"></span>**1.4 Venster**

Het scanvenster moet schoon worden gehouden, de leverancier draagt niet de garantieverantwoordelijkheid als gevolg van onjuist onderhoud. Voorkom dat het scanvenster verslijt of wordt bekrast door een hard voorwerp. Gebruik een zachte doek om de vlek op het scanvenster te verwijderen. Reinig het scanvenster met een zachte doek, zoals een lensreinigingsdoekje. Sproeien van vloeistof op het scanvenster is verboden. Verbied alle reinigingsoplosmiddelen, behalve het reinigingswater.

## <span id="page-5-0"></span>**1.5 Leesvaardigheden**

Als de streepjescode klein is, moet deze dichter bij het scanscanvenster liggen; als de streepjescode groot is, moet deze verder van het scanscanvenster verwijderd zijn, zodat deze gemakkelijker leesbaar is. Als de streepjescode sterk reflecteert (bijvoorbeeld het gecoate oppervlak), moet u de streepjescode mogelijk schuin kantelen om de streepjescode te scannen. De beste afstand om een barcode te lezen is 10-15 cm.

## <span id="page-5-1"></span>**1.6 Afbeelding**

### <span id="page-5-2"></span>**1.7 Led Indicator**

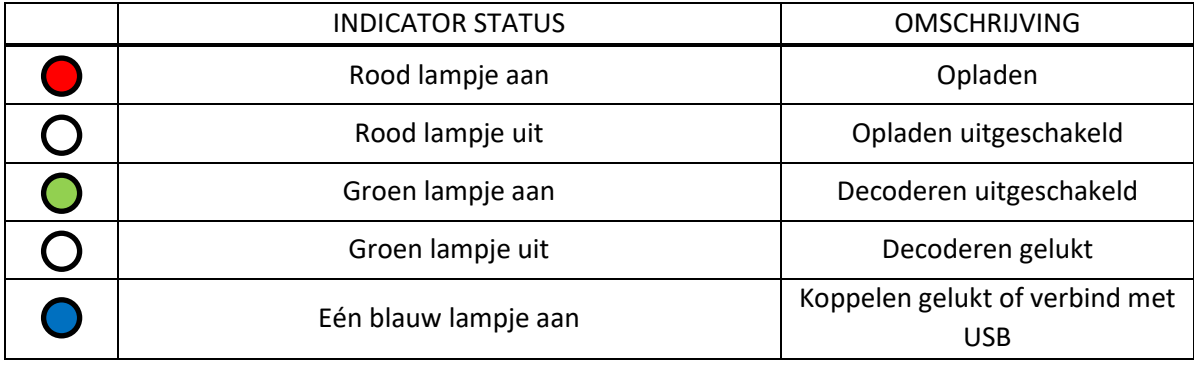

## <span id="page-6-0"></span>**2. Systeem-Instellingen**

## <span id="page-6-1"></span>**2.1 Systeem-Instellingen**

Optie- en functie-instelling voornamelijk door het lezen van een reeks speciale barcodes. In dit hoofdstuk geven we u een gedetailleerde introductie van de opties en functies die beschikbaar zijn voor gebruikersinstellingen en de bijbehorende instellingscode. Deze methode voor het instellen van de scan is direct, gemakkelijk te begrijpen en gebruiksvriendelijk.

## <span id="page-6-2"></span>**2.1.1 Setup Code**

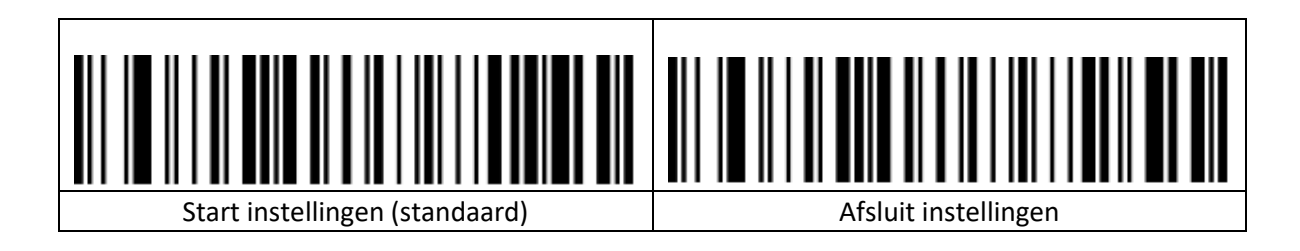

#### <span id="page-6-3"></span>**2.1.2 Herstel de Fabrieksinstelling**

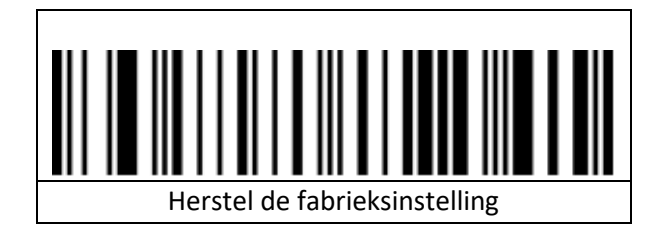

#### <span id="page-6-4"></span>**2.1.3 Product Gebruikersinstellingen**

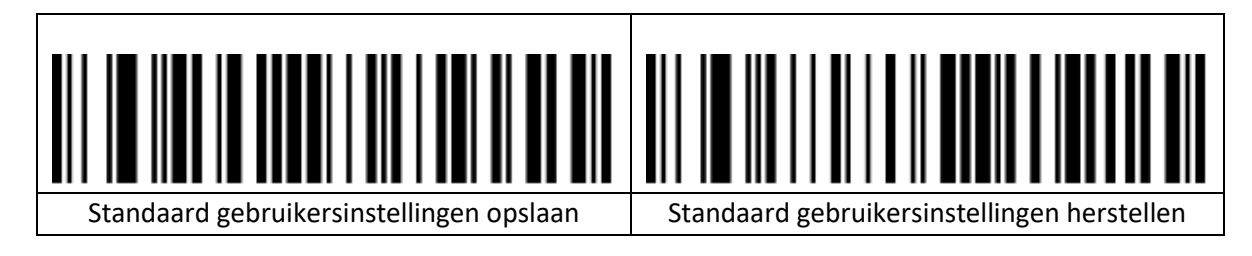

#### <span id="page-6-5"></span>**2.1.4 Led**

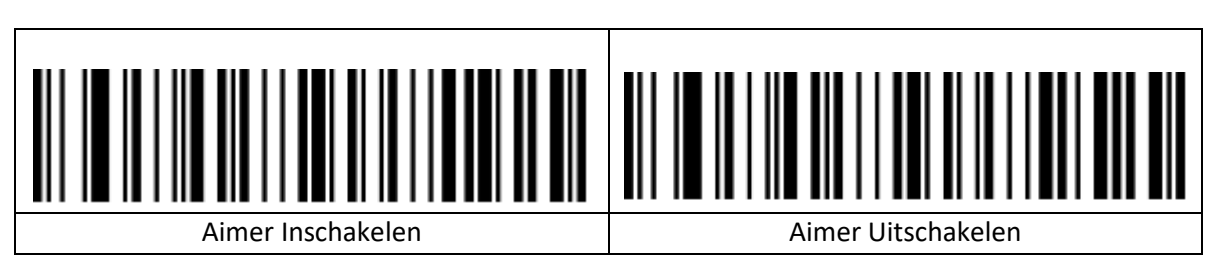

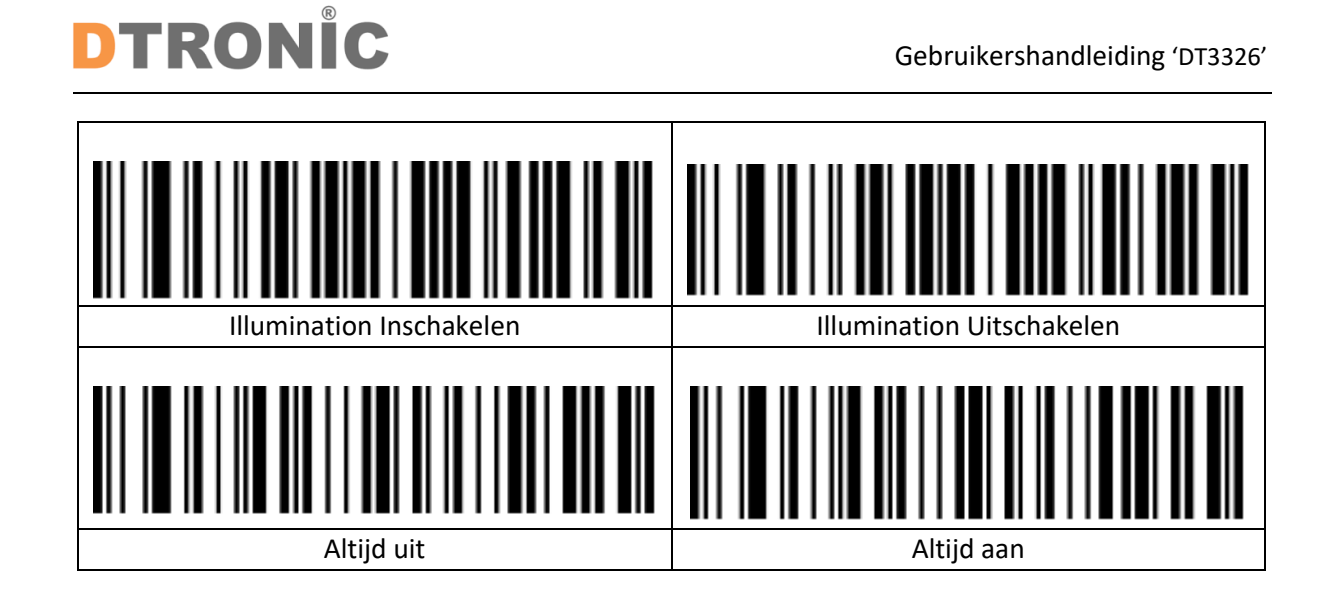

#### <span id="page-7-0"></span>**2.1.5 Duur van Pieptoon**

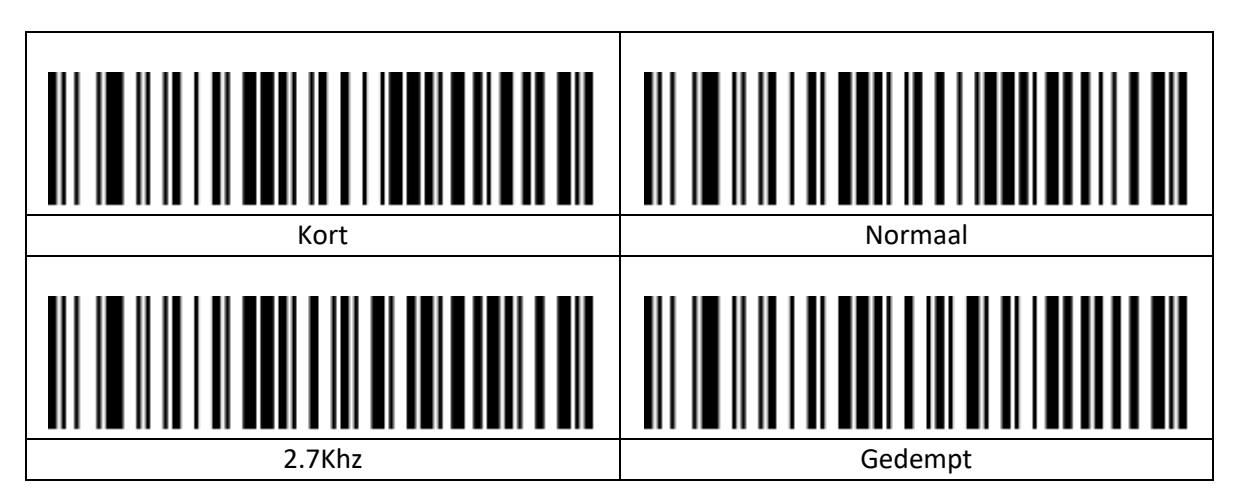

#### <span id="page-7-1"></span>**2.1.6 Pieper Instellingen**

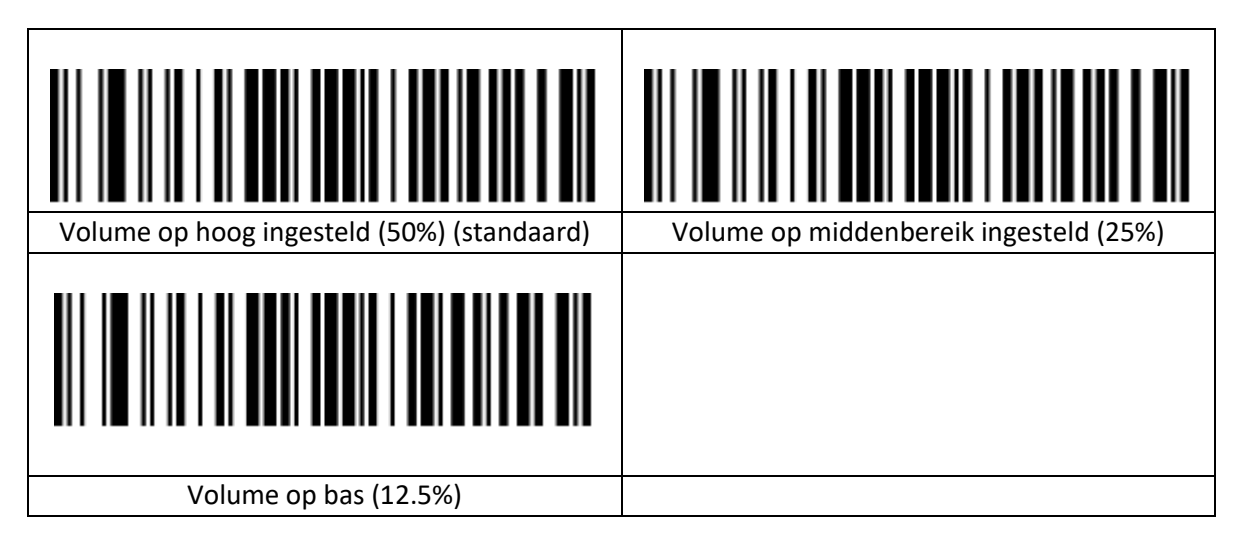

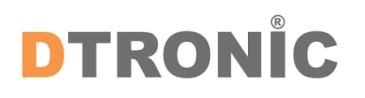

#### <span id="page-8-0"></span>**2.1.7 Pieper Schakeling Instellen**

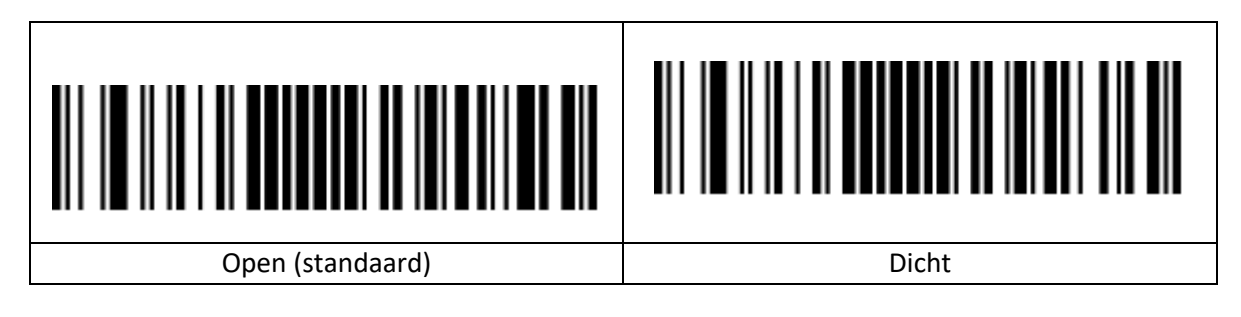

#### <span id="page-8-1"></span>**2.1.8 Aan/Uit Piep Instellen**

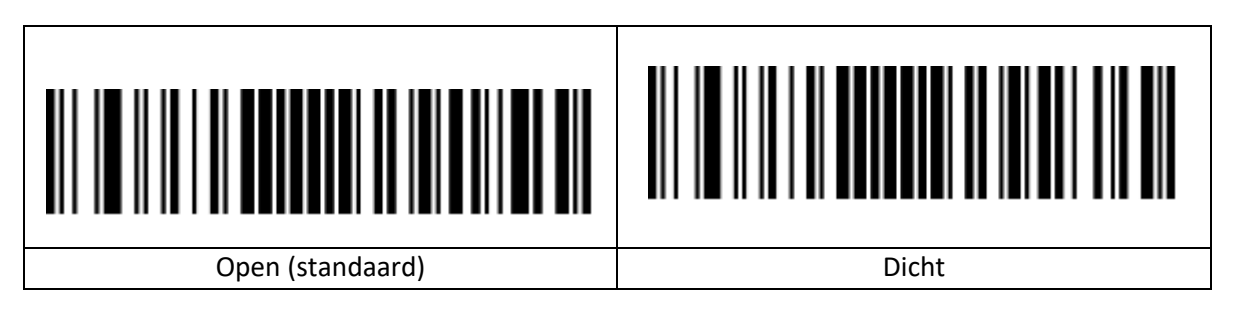

#### <span id="page-8-2"></span>**2.1.9 Aan/Uit Piep Instellen**

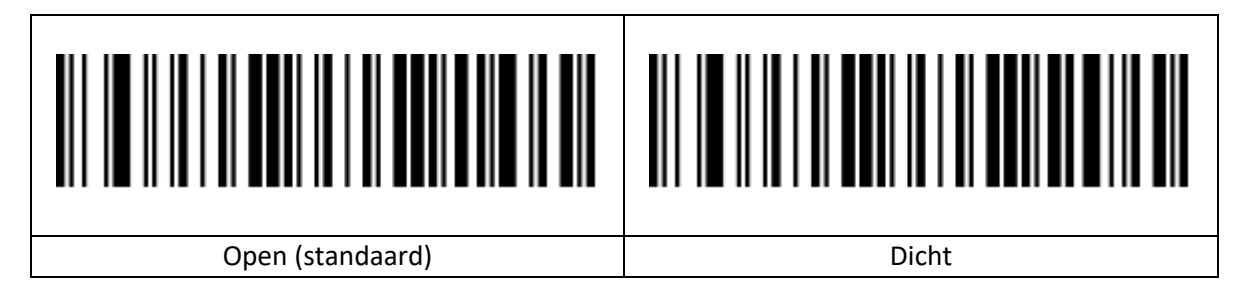

## <span id="page-8-3"></span>**2.2 Lees Modus Instellingen**

#### <span id="page-8-4"></span>**2.2.1 Niveau-Trigger Modus**

Activeer de leesmodus wanneer de pin van de triggertoets op een laag niveau staat. Houd de triggertoets ingedrukt om het lezen van de code te starten. Na het succesvol lezen van de code of het loslaten van de triggertoets, eindigt het lezen van de code en moet de volgende decodering opnieuw op een laag niveau beginnen.

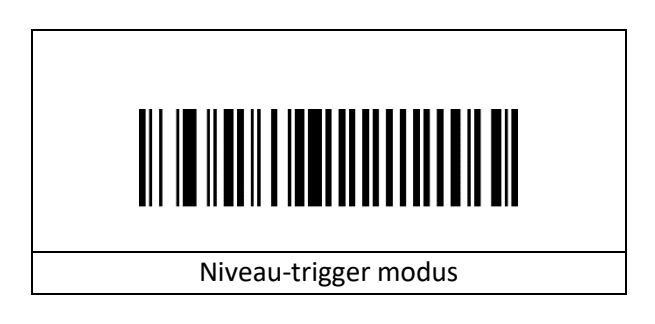

## <span id="page-9-0"></span>**2.2.2 Scanmodus Continu (Standaard)**

Wanneer de code voor de leesinstelling naar deze modus wordt geschakeld, schakelt hij over naar de modus voor continu lezen. In deze modus kan de "herhaal-leesschakelaar" worden gebruikt om te voorkomen dat dezelfde barcode meer dan eens wordt gelezen.

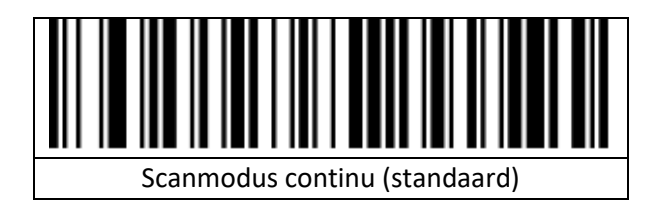

### <span id="page-9-1"></span>**2.2.3 Auto Scan Modus**

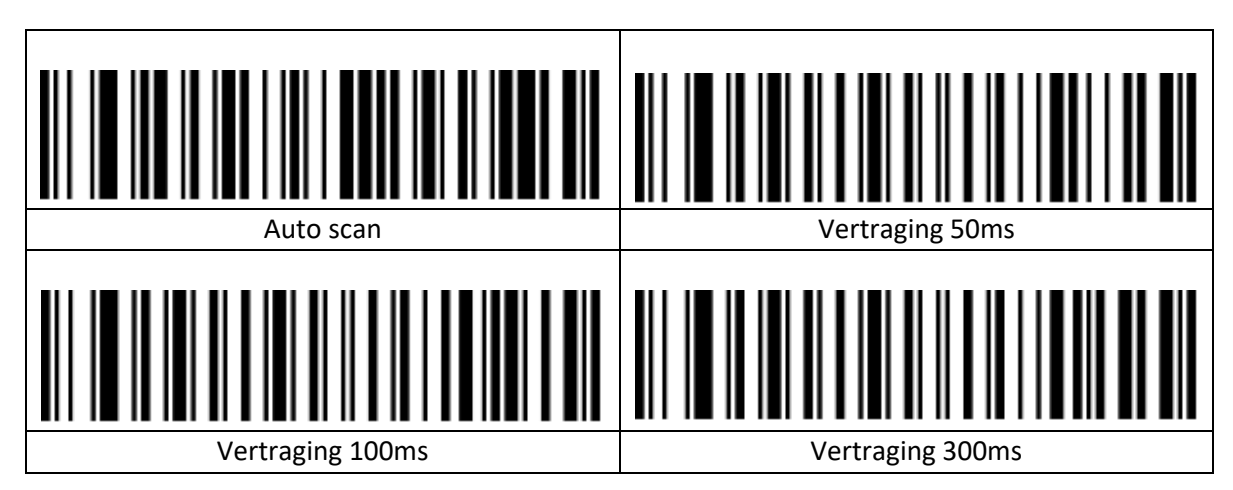

#### <span id="page-9-2"></span>**2.2.4 Time-Out Code Lezen**

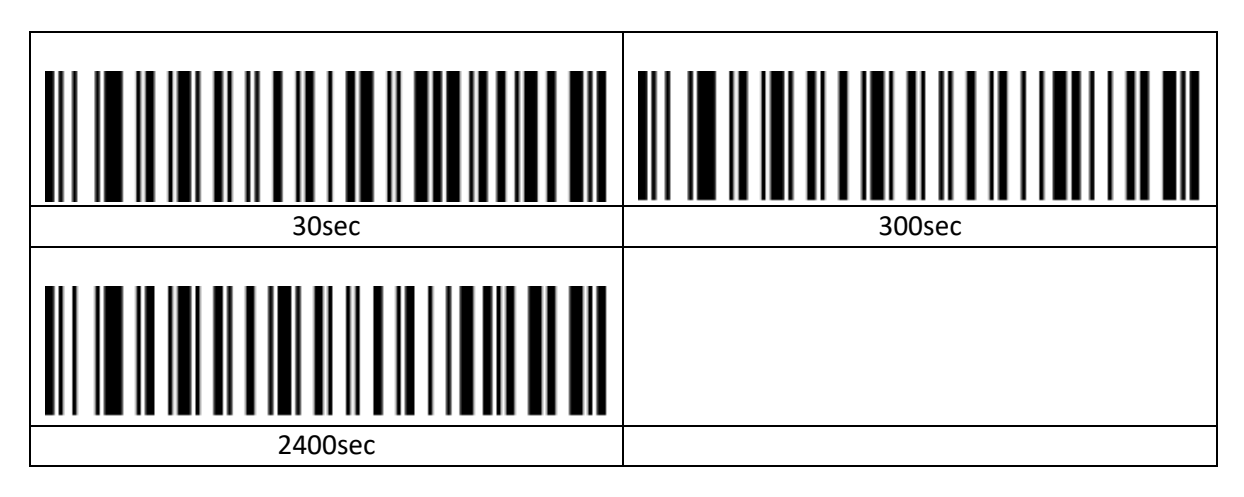

#### <span id="page-9-3"></span>**2.2.5 Time-Out Enkele Lezing**

Time-out na een enkele lezing, de eenheid is 0,1 seconden. De standaardwaarde is 30 (3 seconden). Als deze waarde op 0 wordt gezet, betekent dit dat het apparaat altijd in de leesstatus is, en het tijdbereik kan worden ingesteld op: 0~999.

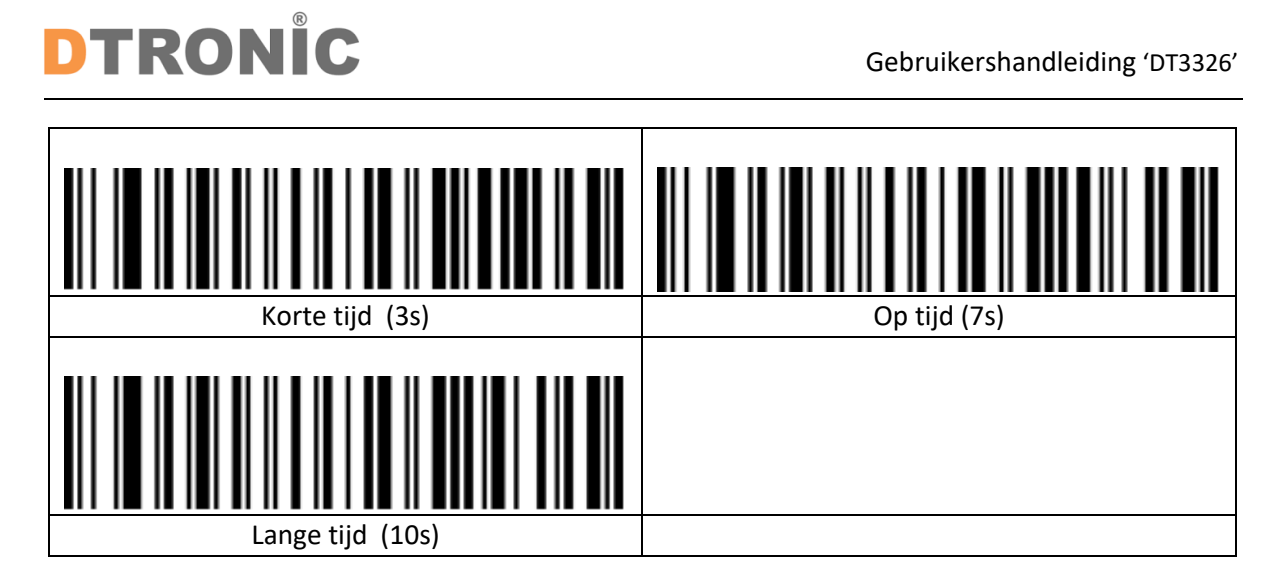

Alleen geldig in "Niveau-Trigger Modus" en "Puls Triggermodus".

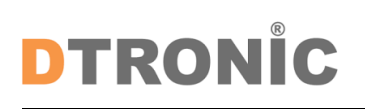

## <span id="page-11-0"></span>**2.3 Communicatie-Instellingen**

#### <span id="page-11-1"></span>**2.3.1 Communicatie-Instellingen**

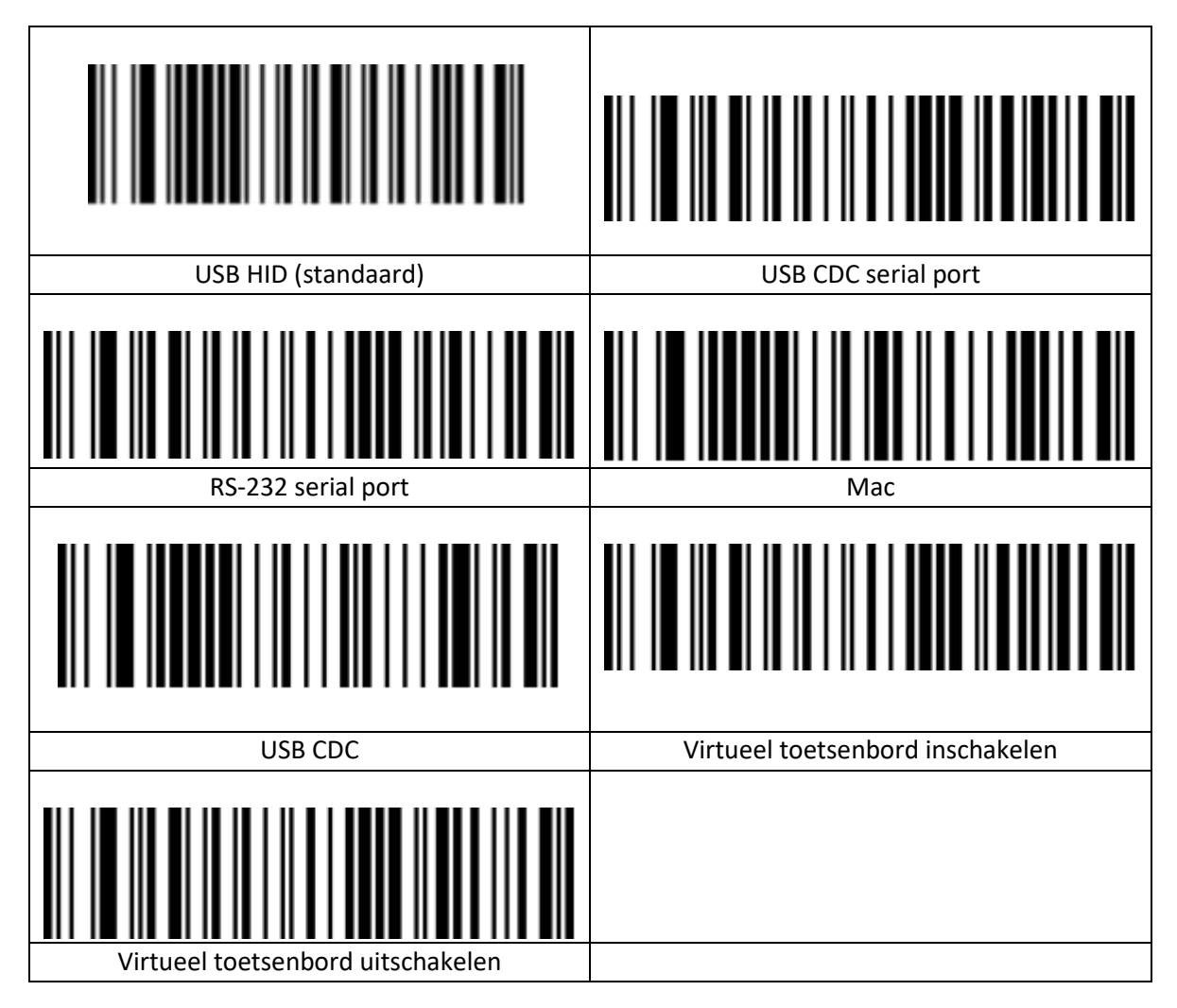

#### <span id="page-11-2"></span>**2.3.2 USB-Toetsenbord**

Portugees (Brazilië) kan geen"?" en "/" uitvoeren.

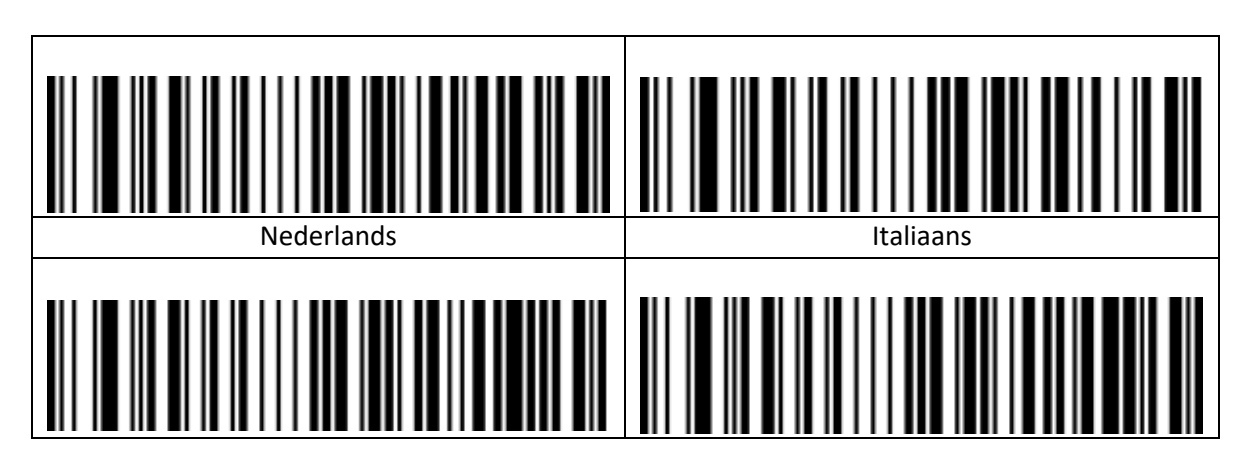

## **TRONIC**

Gebruikershandleiding 'DT3326'

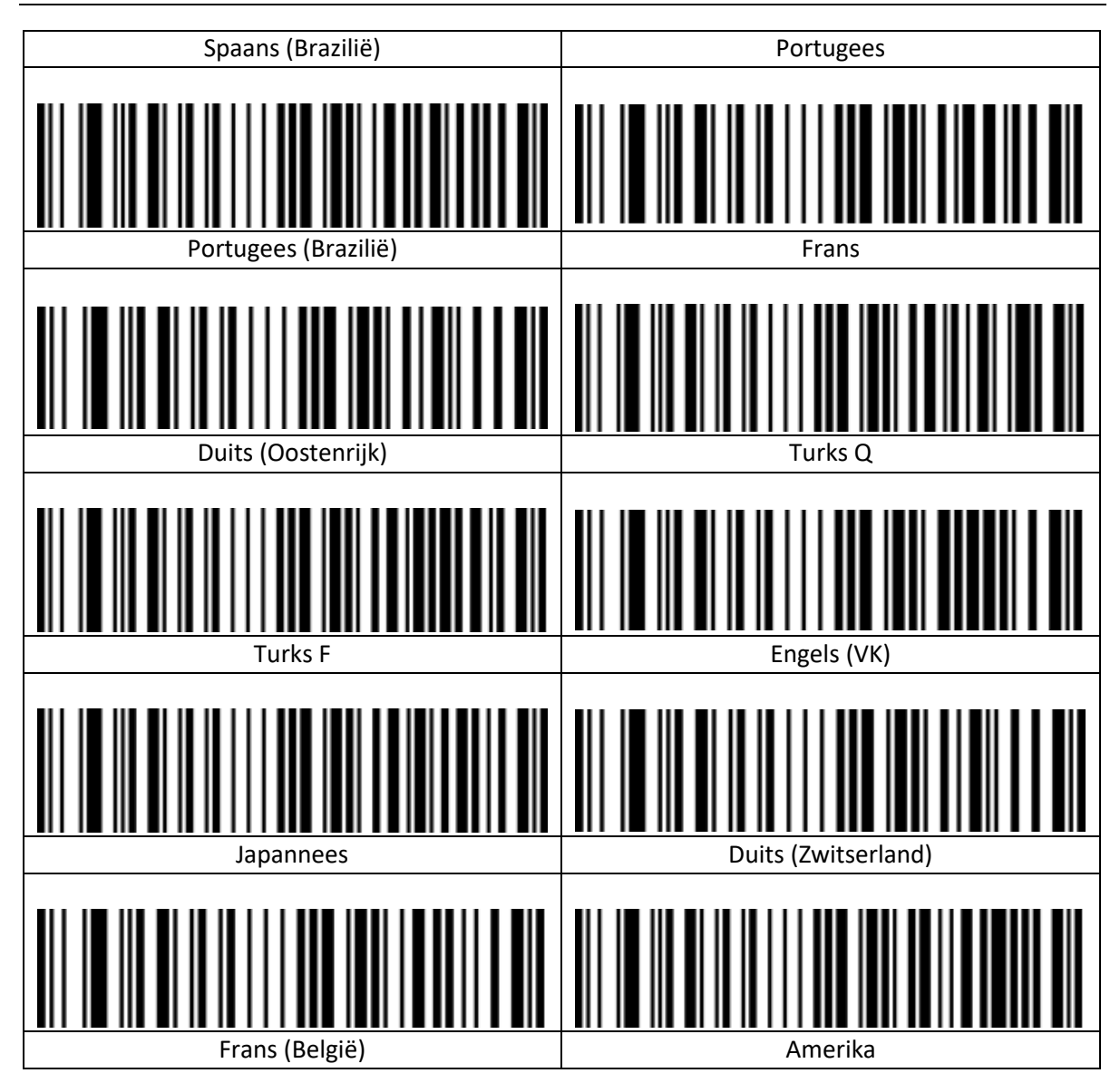

## <span id="page-12-0"></span>**2.3.3 USB-Toetsenbord Verzendsnelheid**

Als er gegevens worden overgeslagen aan de kant van de ontvanger, moet de uitvoeringssnelheid worden verlaagd, wat gemakkelijk kan gebeuren aan de ontvangstzijde met slechte resultaten.

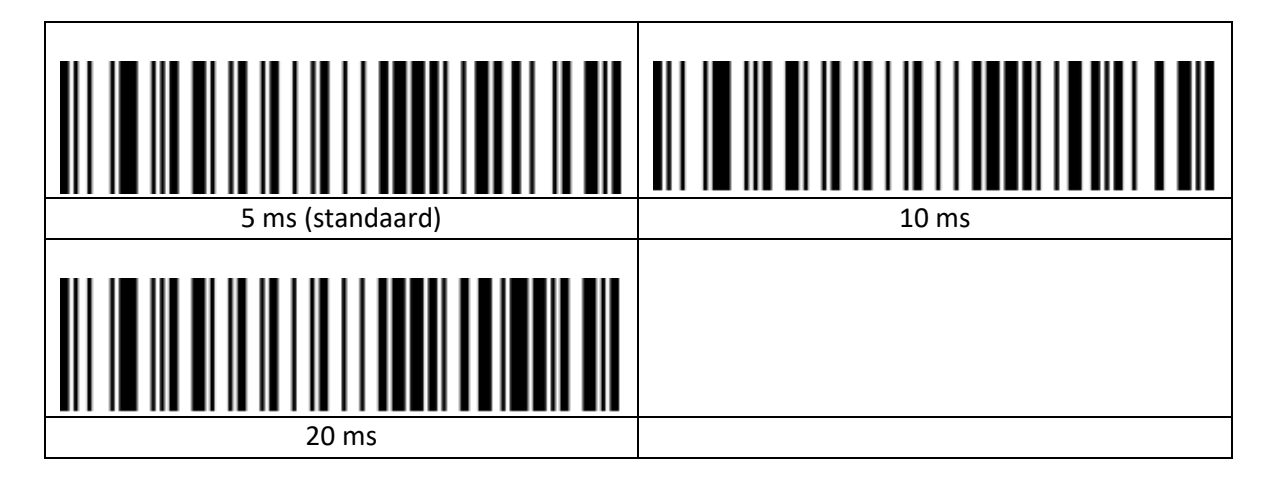

#### <span id="page-13-0"></span>**2.3.4 USB-Toetsenbord Verzendsnelheid Instellen**

Verzendsnelheid USB-toetsenbord, eenheid is milliseconden (ms). De standaardwaarde is 5 ms, het instelbare tijdbereik: 0 ms~200 ms.

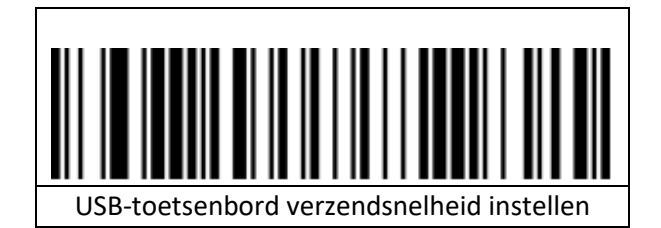

U kunt het USB-toetsenbord instellen op een verzendsnelheid van 50 ms door de volgende streepjescodes in volgorde te lezen.

- 1. Lees "Opstartinstellingen".
- 2. Lees de instellingscode "Verzendsnelheid USB-toetsenbord instellen
- 3. Lees de gegevenscode: "5" "0" (zie tabel gegevenscodes)
- 4. Lees "Opslaan" (zie tabel gegevenscodes)
- <span id="page-13-1"></span>5. Lees "Instellingen afsluiten".

#### **2.3.5 Besturingstekens**

Specifieke verwijzing naar de controlekaraktertabel, alleen de gegevensinhoud van de barcode wordt geconverteerd.

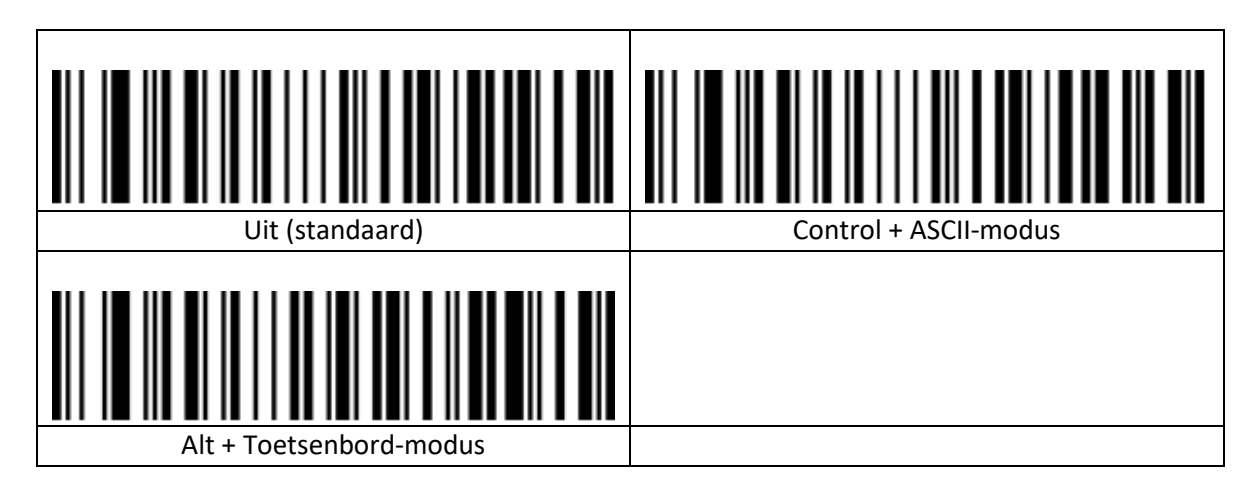

#### <span id="page-13-2"></span>**2.3.6 Seriële Communicatie-Instellingen**

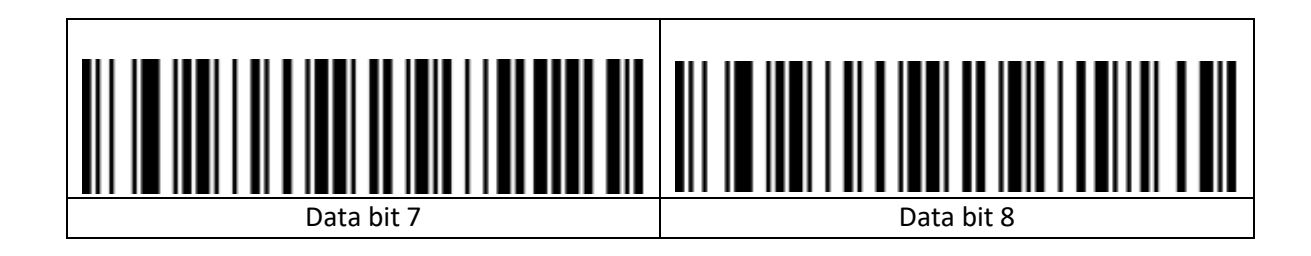

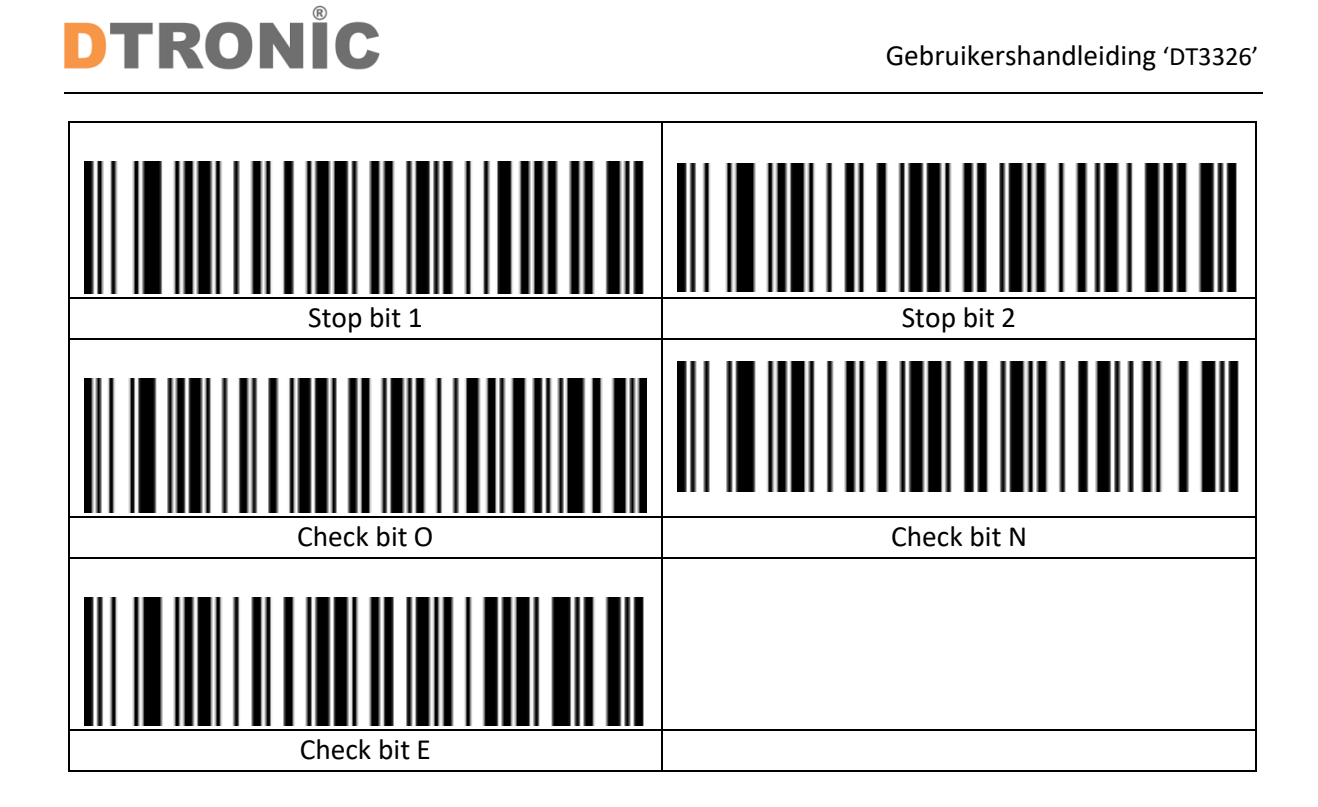

### <span id="page-14-0"></span>**2.3.7 Instellen van de Baud Rate van de Serial Port**

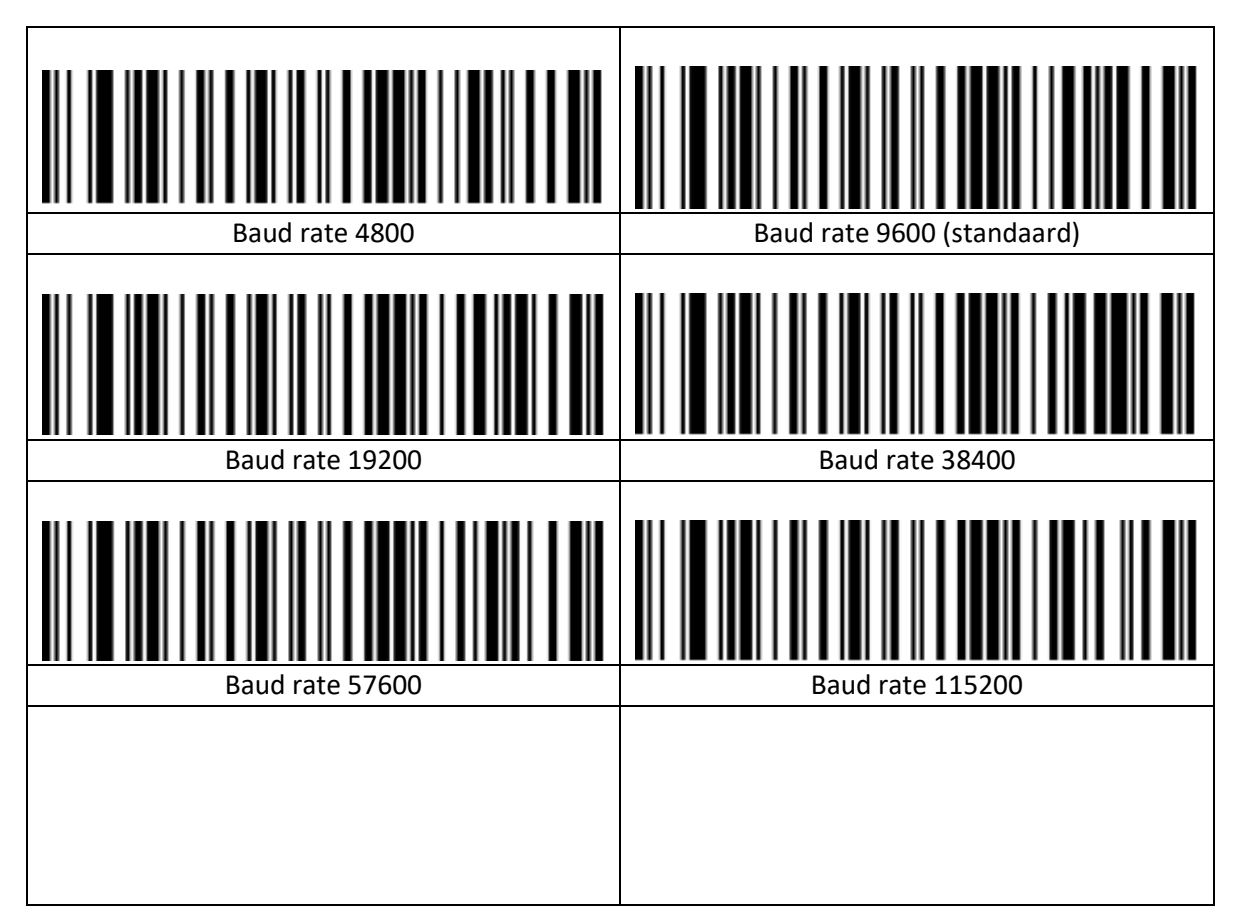

#### <span id="page-15-0"></span>**2.3.8 Serial Port Output**

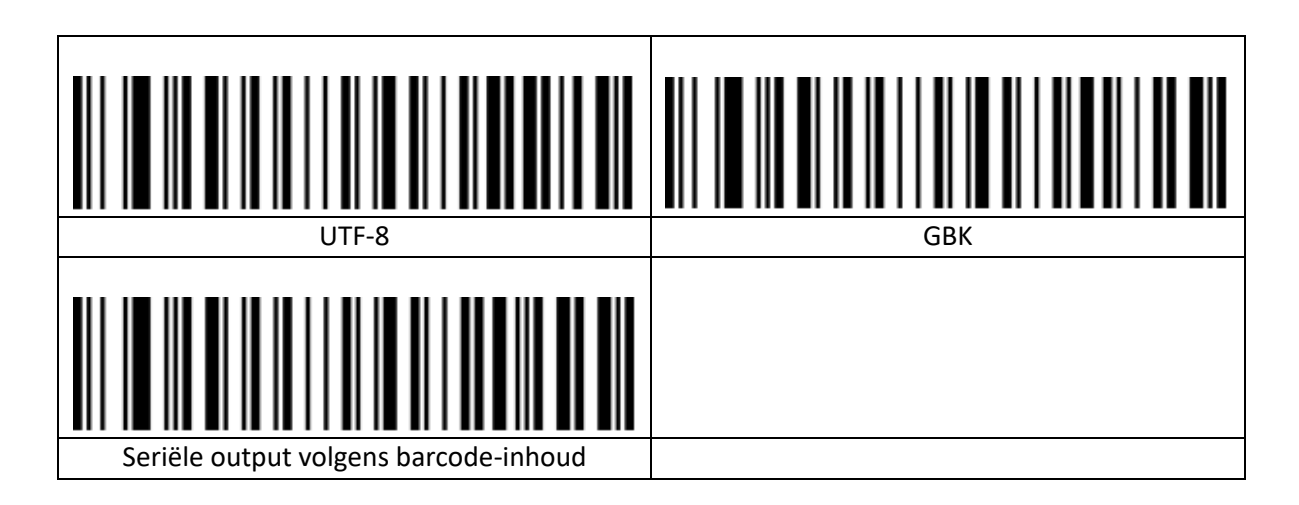

### <span id="page-15-1"></span>**2.3.9 Serial Port Parity Bit Instellingen**

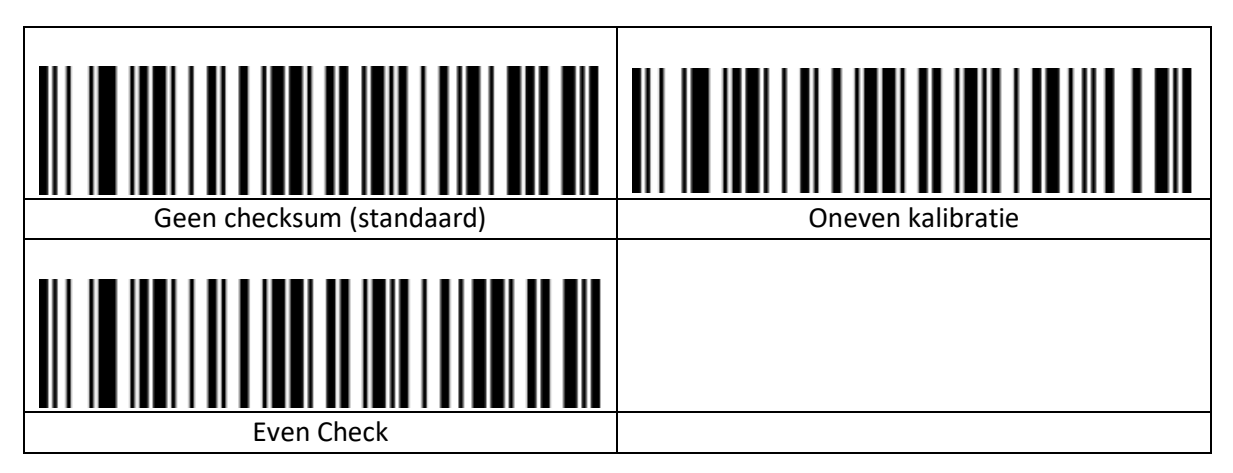

## <span id="page-15-2"></span>**2.4 Instelling Data Format**

Lengte van aangepaste voor- en achtervoegsels: (0~10) tekens, indien ingesteld op "aan", worden "Code ID prefix", "aangepaste prefix", "eindsuffix", enz. toegevoegd voor en na de decoderingsinformatie. "Aangepast achtervoegsel", "Eindsuffix", enz.

Het maximale aantal gegevenscaches is 5 en de maximale lengte van afzonderlijke gegevens is 7900 tekens; de gegevensuitvoer is sequentieel en u moet wachten tot de eerste barcode is uitgevoerd voordat u de tweede barcode uitvoert, enzovoort.

#### <span id="page-15-3"></span>**2.4.1 Aangepaste Voorvoegsels Aan/Uit Instellingen**

Aangepaste voorvoegsels voegen een door de gebruiker gedefinieerde tekenreeks toe vóór de gedecodeerde informatie. Als u bijvoorbeeld toestaat om een aangepast voorvoegsel toe te voegen en het voorvoegsel instelt op de tekenreeks "AB", voegt de scanner na het lezen van de barcode met de gegevens "123" de tekenreeks "AB" toe vóór de tekenreeks "123" en ontvangt de host

"AB123". Nadat de gegevens voor het lezen van de barcode "123" zijn, voegt de scanner de tekenreeks "AB" toe vóór de tekenreeks "123" en ontvangt de host "AB123". Als dit is ingesteld op "Uit", bevat de gedecodeerde informatie alleen de barcodegegevens, geen voorvoegsel, en de standaardwaarde is om de uitvoer van het aangepaste voorvoegsel uit te schakelen.

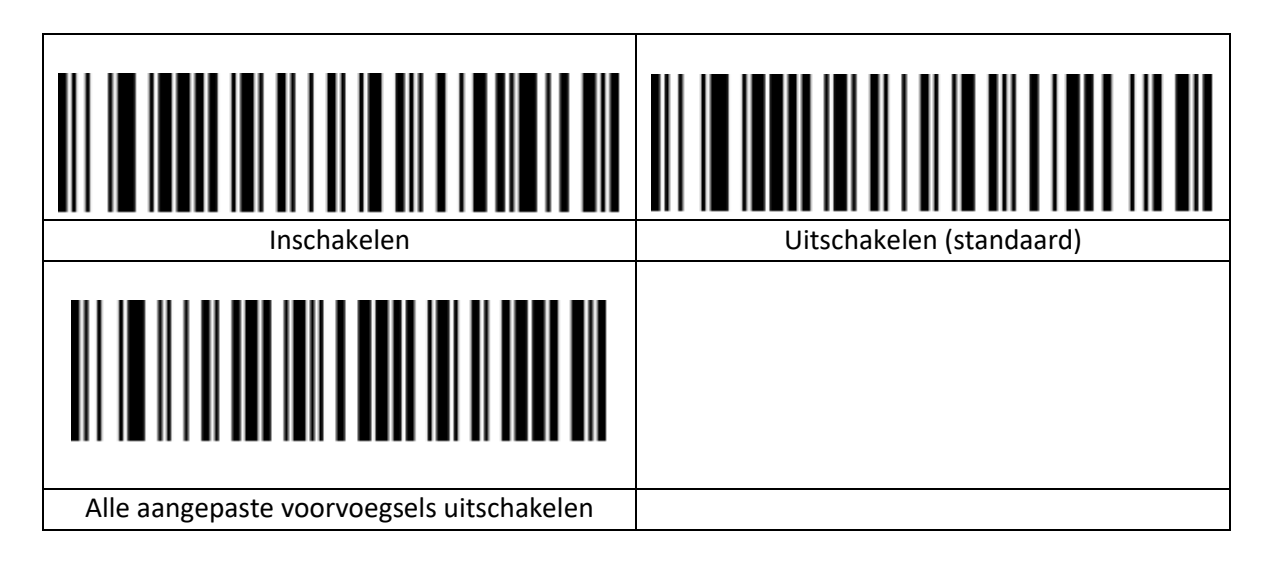

#### <span id="page-16-0"></span>**2.4.2 Aangepaste Voorvoegsels**

Aangepaste voorvoegsels voegen een door de gebruiker gedefinieerde tekenreeks toe vóór de gedecodeerde informatie, en het uitvoerformaat na aanpassing is "Aangepaste inhoud + barcodeinhoud".

Stel het aangepaste voorvoegsel in op 'a' (de hexadecimale waarde van a is 0x61)

- 1. Lees "Opstartinstellingen".
- 2. Lees de instellingscode "Aangepast Voorvoegsel"
- 3. Controleer de ASCII-code van het teken "a": de ASCII-code van "a" is "0x61" (zie ASCII-codetabel)
- 4. Lees de gegevenscode: "6" "1" (zie tabel met gegevenscodes)
- 5. Lees "Opslaan" (zie tabel met gegevenscodes)
- 6. Lees "Instellingen Verlaten".

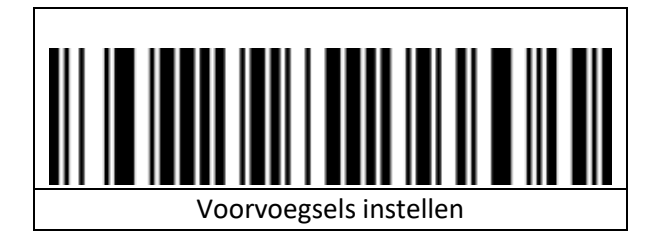

#### <span id="page-16-1"></span>**2.4.3 Aangepaste Achtervoegsels Aan/Uit Instellingen**

Aangepaste voorvoegsels voegen een door de gebruiker gedefinieerde tekenreeks toe na de gedecodeerde informatie. Als u bijvoorbeeld toestaat om een aangepast achtervoegsel toe te voegen en het achtervoegsel instelt op de tekenreeks "AB", voegt de scanner na het lezen van de barcode met de gegevens "123" de tekenreeks "AB" toe na de tekenreeks "123" en ontvangt de host "123AB". Nadat de gegevens voor het lezen van de barcode "123" zijn, voegt de scanner de tekenreeks "AB" toe na de tekenreeks "123" en ontvangt de host "123AB". Als dit is ingesteld op

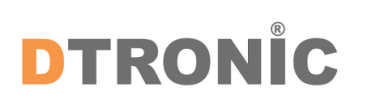

"Uit", bevat de gedecodeerde informatie alleen de barcodegegevens, geen achtervoegsel, en de standaardwaarde is om de uitvoer van het aangepaste achtervoegsel uit te schakelen.

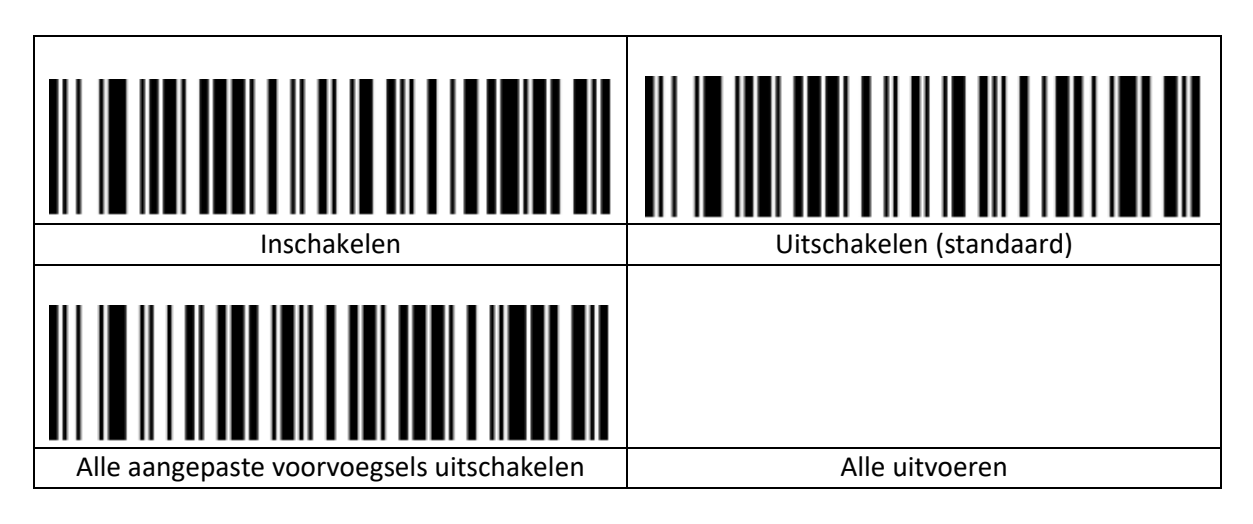

#### <span id="page-17-0"></span>**2.4.4 Aangepaste Achtervoegsels**

Aangepaste achtervoegsels voegen een door de gebruiker gedefinieerde tekenreeks toe na de gedecodeerde informatie, en het uitvoerformaat na aanpassing is "Barcode-inhoud + aangepaste inhoud ". Stel het aangepaste achtervoegsel in op 'a' (de hexadecimale waarde van a is 0x61)

- 1. Lees "Opstartinstellingen".
- 2. Lees de instellingscode "Aangepast achtervoegsel"
- 3. Controleer de ASCII-code van het teken "a": de ASCII-code van "a" is "0x61" (zie ASCII-codetabel)
- 4. Lees de gegevenscode: "6" "1" (zie tabel met gegevenscodes)
- 5. Lees "Opslaan" (zie tabel met gegevenscodes)
- 6. Lees "Instellingen Verlaten".

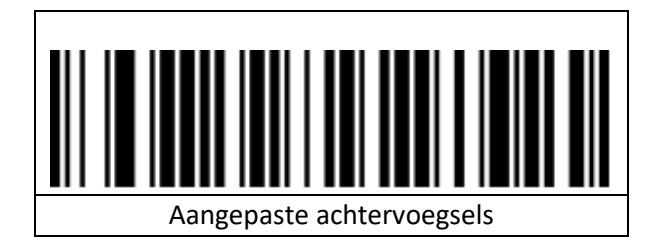

#### <span id="page-17-1"></span>**2.4.5 Aangepaste ID-Uitvoermethode**

De gebruiker kan de Code ID gebruiken om het barcodetype te identificeren en de Code ID die overeenkomt met elk barcodetype is aanpasbaar. De Code ID voor alle barcodes is 1 karakter.

Code-ID sluiten (standaard): Code ID wordt niet gesplitst in de leesstring. Code ID-voorvoegsel: De Code ID wordt vóór de herkenningstekenreeks gesplitst. Code ID-achtervoegsel: De Code ID wordt na de herkenningsstring gesplitst.

Herstel de Code ID van alle barcodes, inclusief Codabar, naar de standaardwaarde van.

- 1. Lees "Opstartinstellingen".
- 2. Lees "Alle aangepaste code-ID's wissen".
- 3. Lees "Instellingen afsluiten".

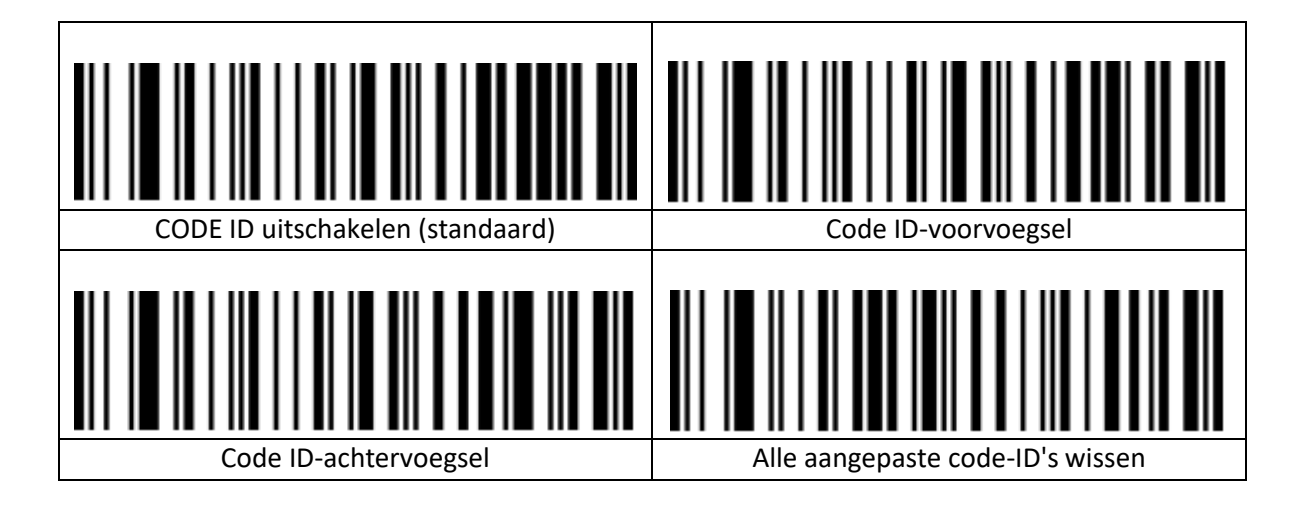

#### <span id="page-18-0"></span>**2.4.6 Code ID Aanpassen**

Raadpleeg het volgende voorbeeld voor het wijzigen van de Code ID.

Wijzig de Code ID van Codabar (Code ID:0x61) in "Y" (hexadecimale waarde 0x59).

- 1. Lees "Opstartinstellingen".
- 2. Lees "Aangepaste code-ID".

3. Controleer de code-ID van de barcode: de code-ID van "Codabar" is "0x61" (zie de lijst met ondersteunde codesystemen)

- 4. Controleer de ASCII-code van het teken "Y": de ASCII-code van "Y" is "0x59" (zie ASCII-codetabel)
- 5. Lees de gegevenscode: "6" "1" "5" "9" (zie gegevenstabel)
- 6. Lees "Opslaan" (zie tabel met gegevenscodes)
- 7. Lees "Instellingen afsluiten".

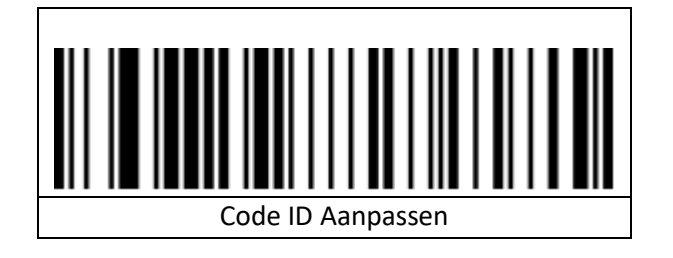

#### <span id="page-18-1"></span>**2.4.7 Terminator Instellingen**

De terminator suffix wordt gebruikt om het einde van een compleet stuk data-informatie te markeren. De terminator suffix staat op zichzelf en neemt niet deel aan enige andere vorm van dataformattering. De terminator-suffix moet het laatste stukje verzonden data zijn en er worden daarna geen extra data meer toegevoegd.

Het eindteken kan worden ingesteld op carriage return, line feed, carriage return line feed, tab of ETX, en het standaard eindteken is ingesteld op carriage return.

## **DTRONIC**

Gebruikershandleiding 'DT3326'

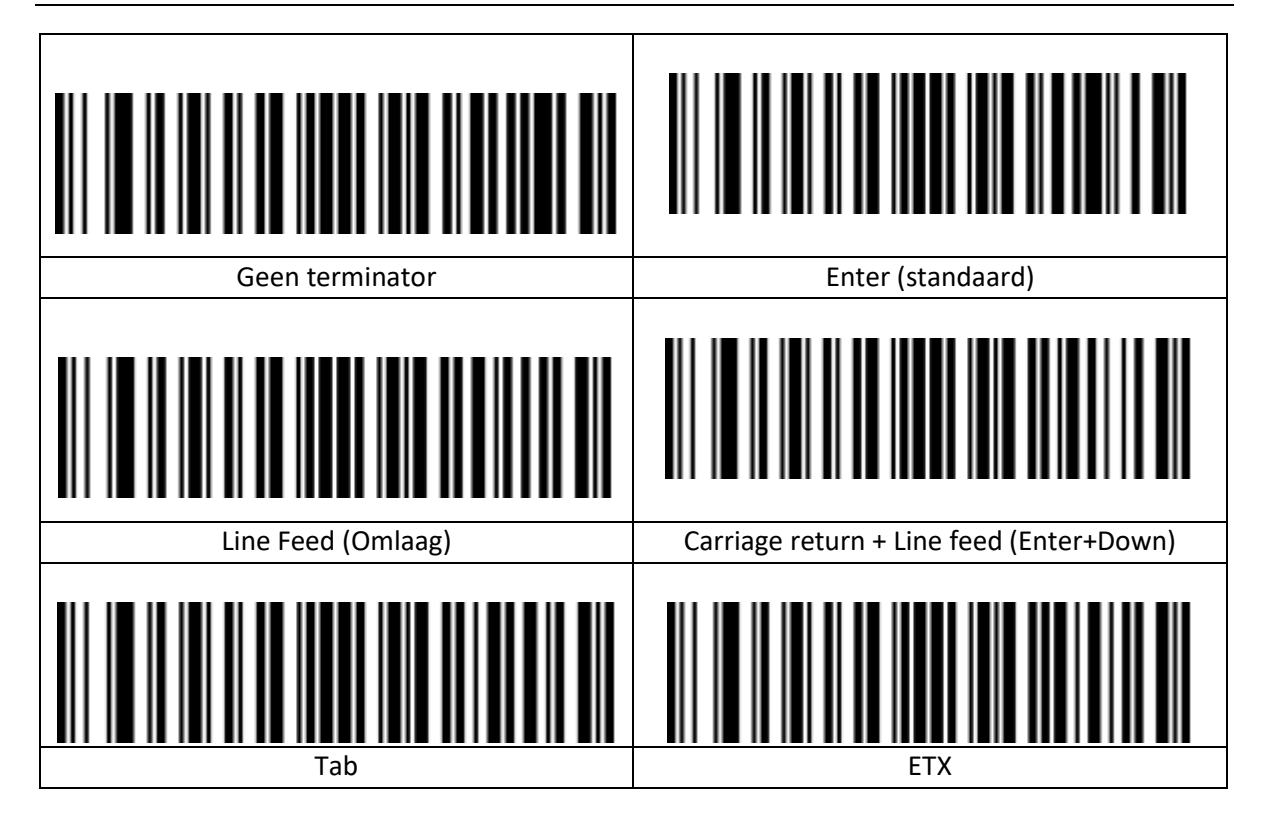

## **DTRONIC**

## <span id="page-20-0"></span>**2.4.8 CTRL + X**

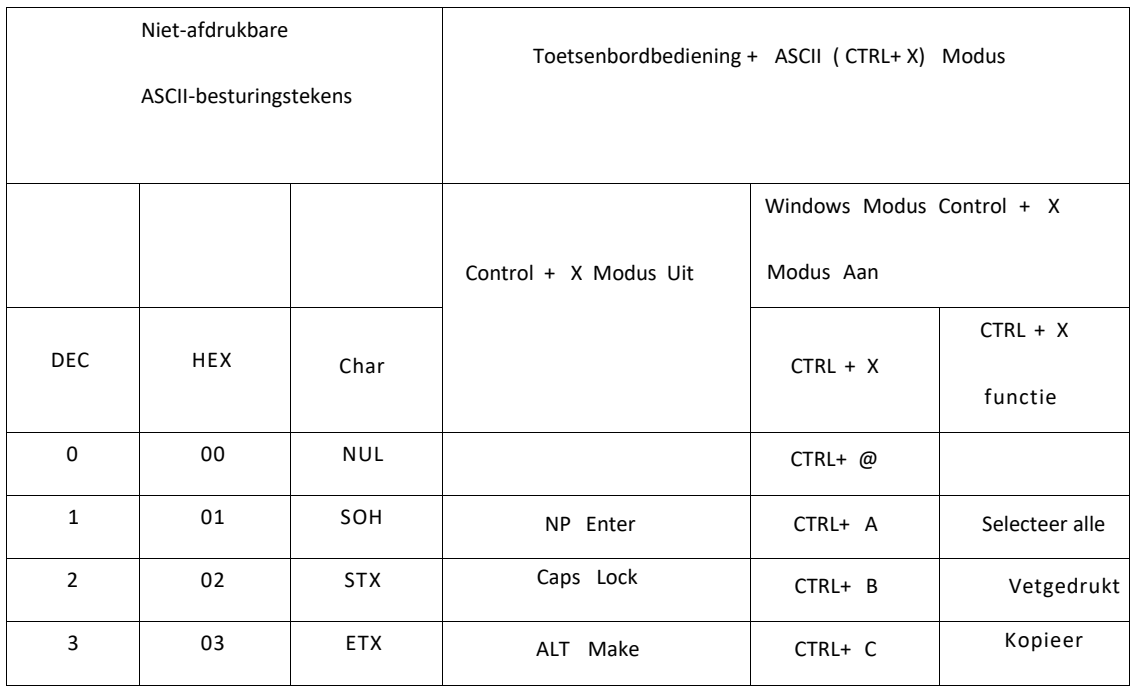

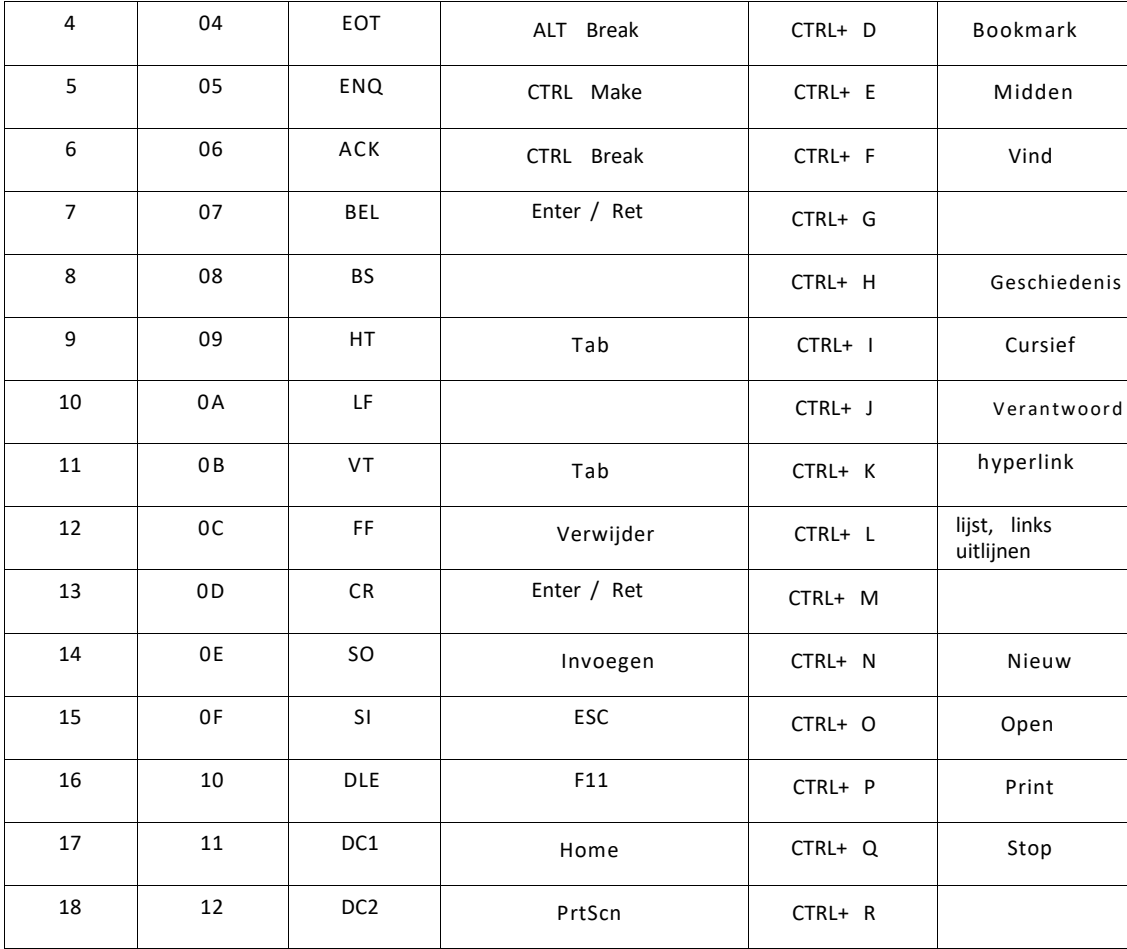

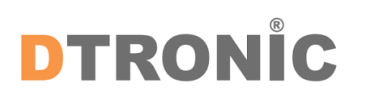

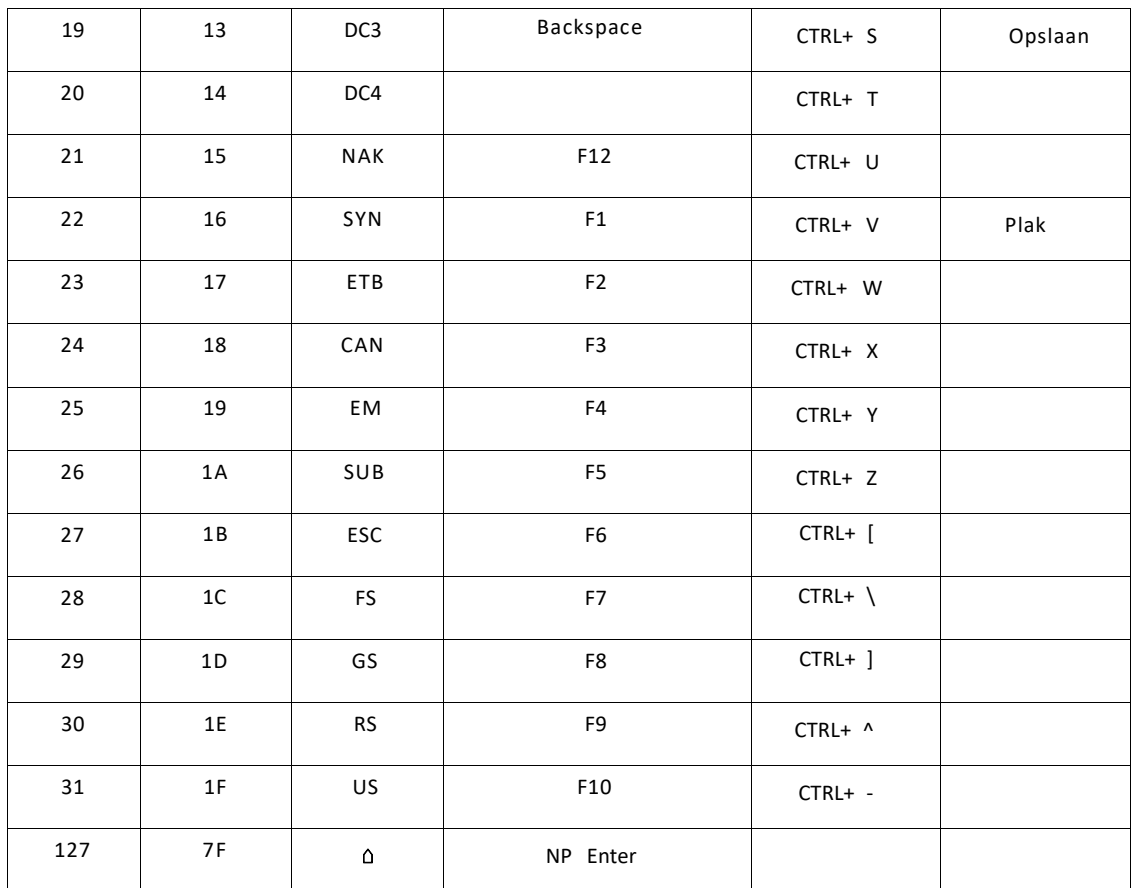

#### <span id="page-21-0"></span>**2.4.9 Instellingen Hoofdletterconversie**

Hoofdletterconversie voor tekens in een tekenreeks, voor- en achtervoegsel hebben geen effect.

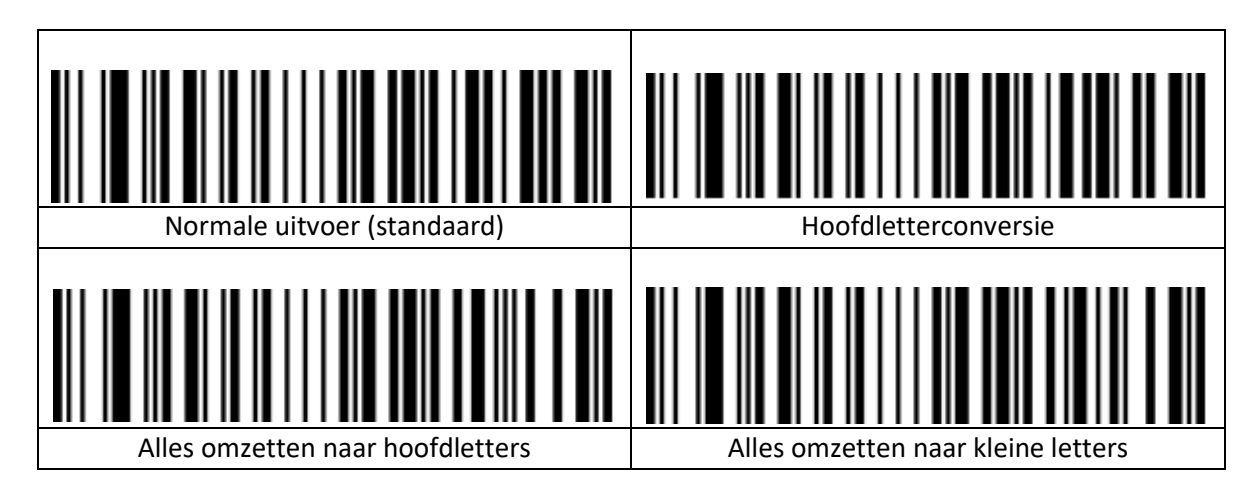

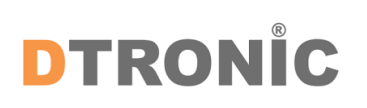

#### <span id="page-22-0"></span>**2.4.10 Instellingen Data Uitvoer**

#### *OPMERKING***:**

Het voorvoegsel en achtervoegsel worden niet verwerkt en het voorvoegsel en achtervoegsel worden normaal uitgevoerd.

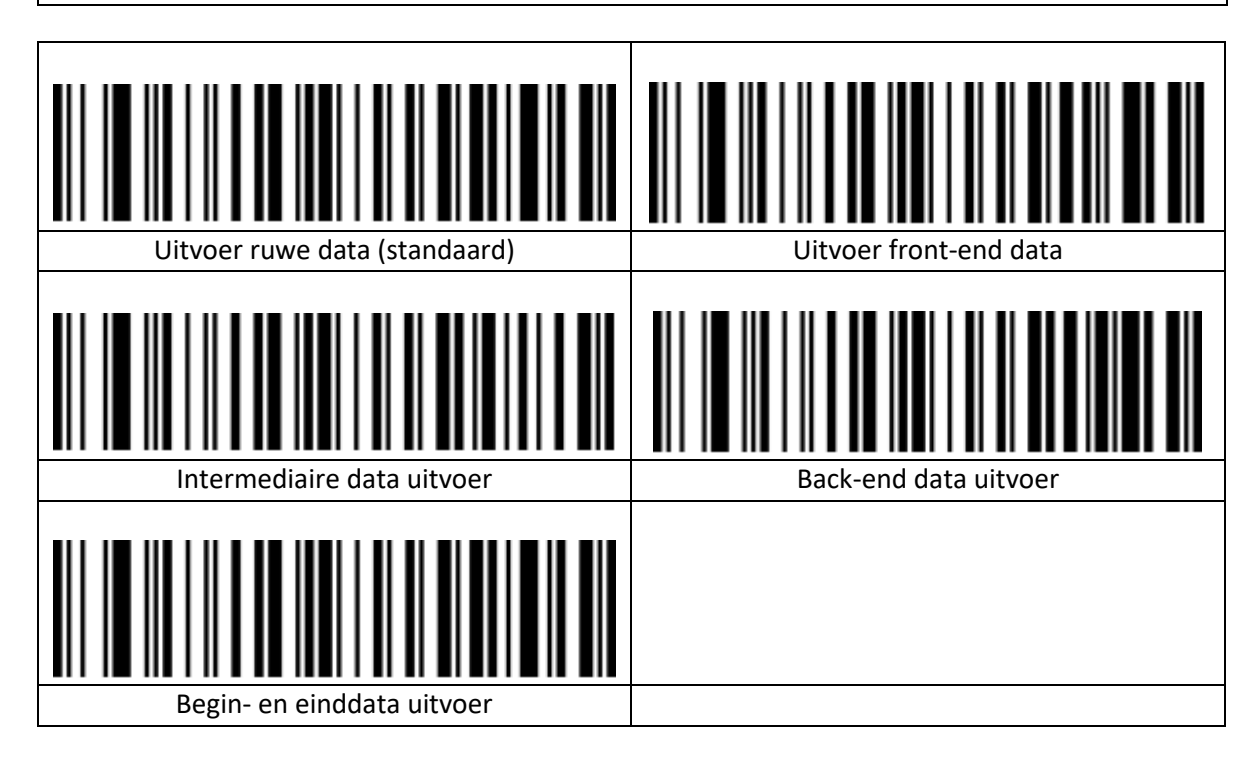

#### <span id="page-22-1"></span>**2.4.11 Pre/Post Datalengte Instellingen**

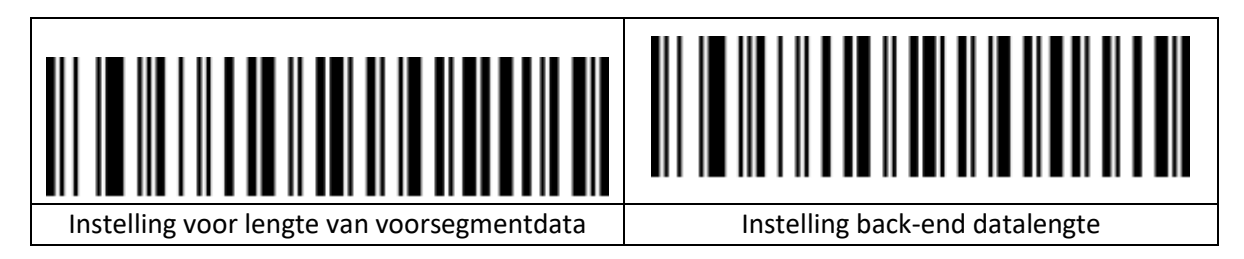

## <span id="page-22-2"></span>**2.5 Symbologieën**

Elk type streepjescode heeft zijn eigen unieke eigenschappen. De setup-codes in dit hoofdstuk maken het mogelijk om de scanner af te stellen om deze wijzigingen in eigenschappen te faciliteren. Hoe minder typen streepjescodes zijn ingeschakeld, hoe sneller de scanner scant. Schakel typen streepjescodes die niet gebruikt gaan worden uit om de prestaties van de scanner te verbeteren.

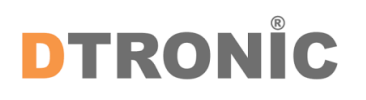

#### <span id="page-23-0"></span>**2.5.1 1D Alle Symbologieën**

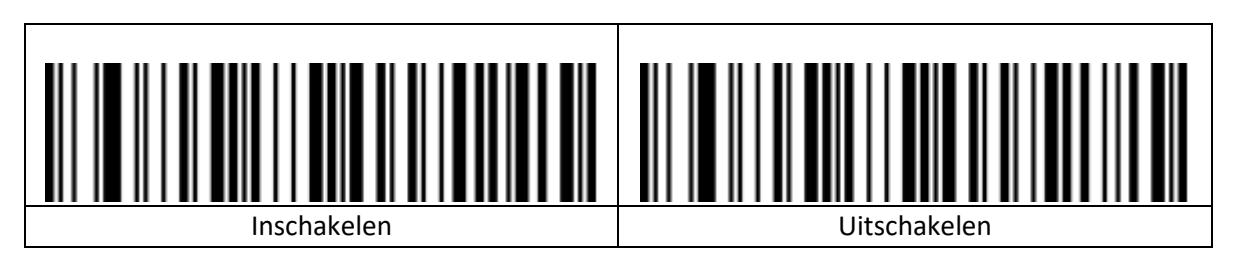

#### <span id="page-23-1"></span>**2.5.2 2D Alle Symbologieën**

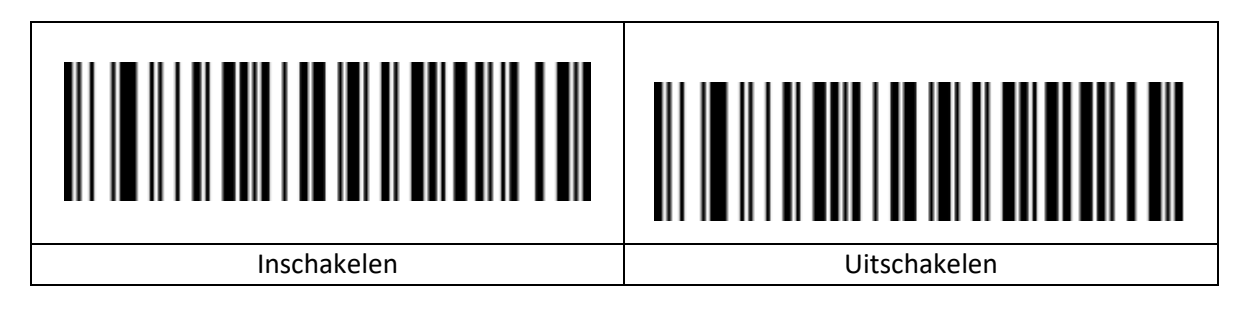

#### <span id="page-23-2"></span>**2.5.3 Invers barcode**

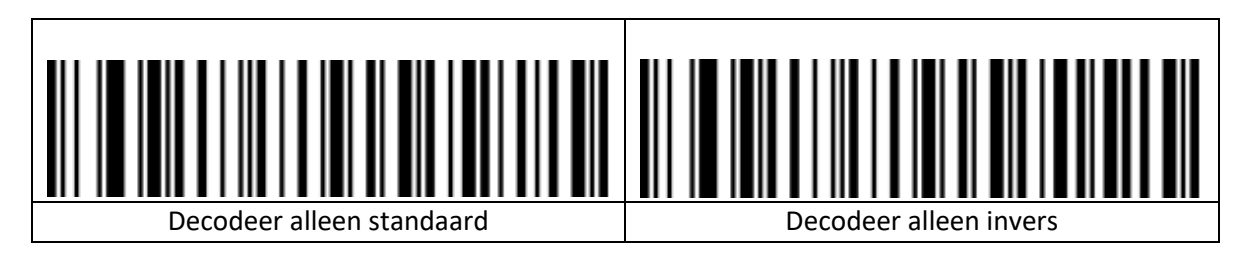

#### <span id="page-23-3"></span>**2.5.4 Alle Barcodes**

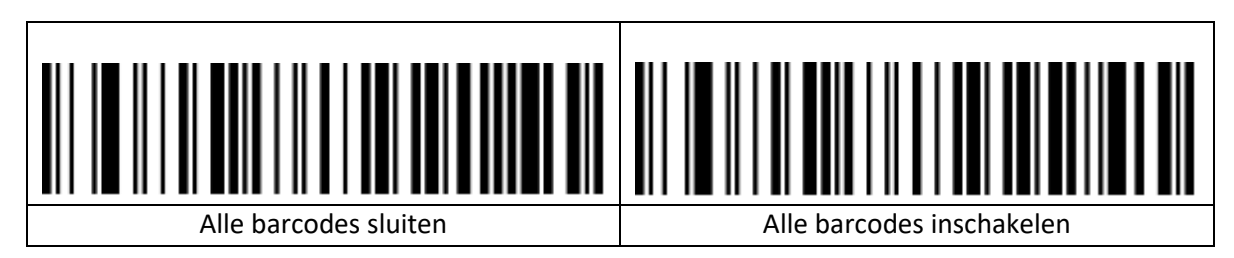

#### <span id="page-23-4"></span>**2.5.5 EAN8 Instellingen**

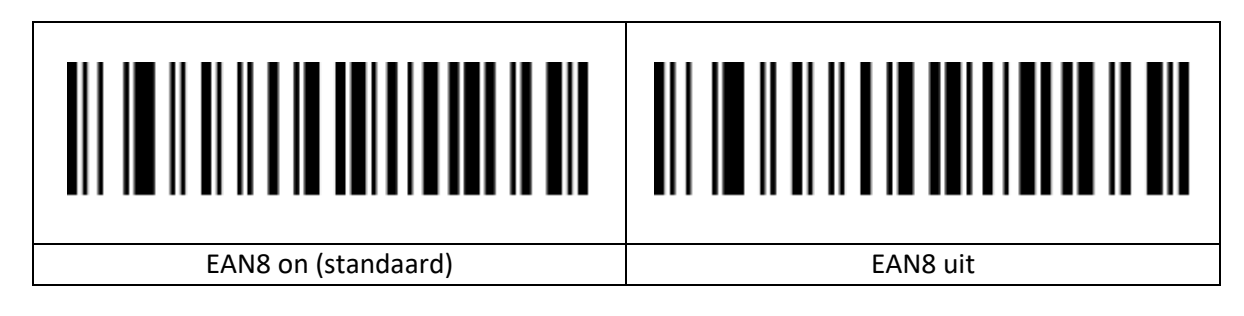

## DTRONIC

Gebruikershandleiding 'DT3326'

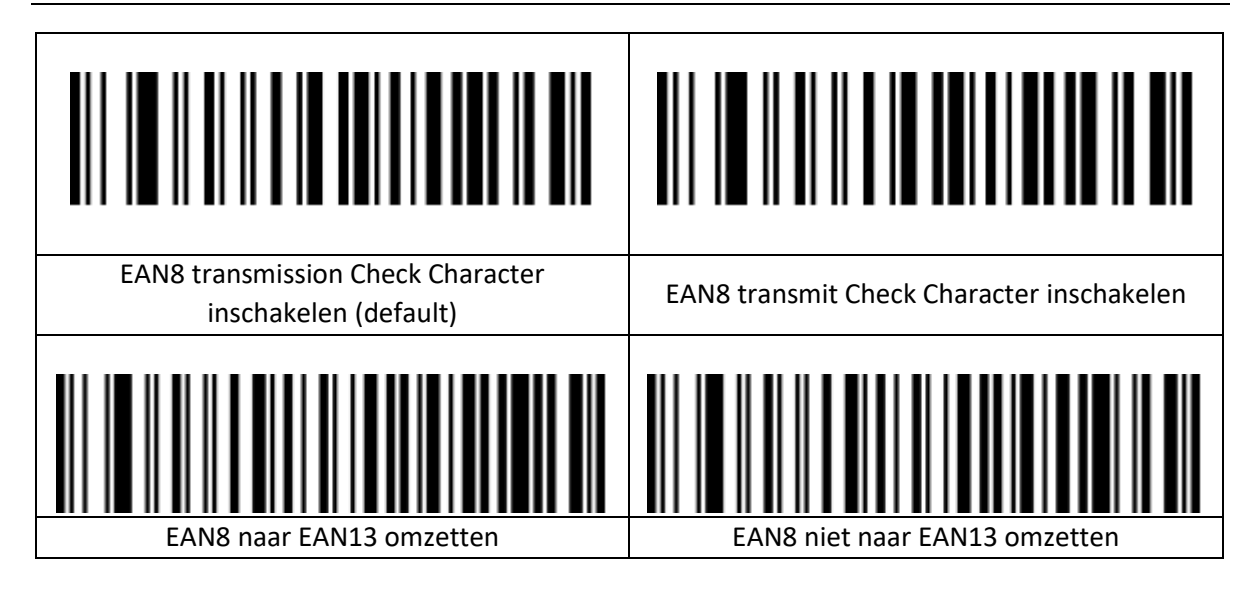

## <span id="page-24-0"></span>**2.5.6 Code 11 Instellingen**

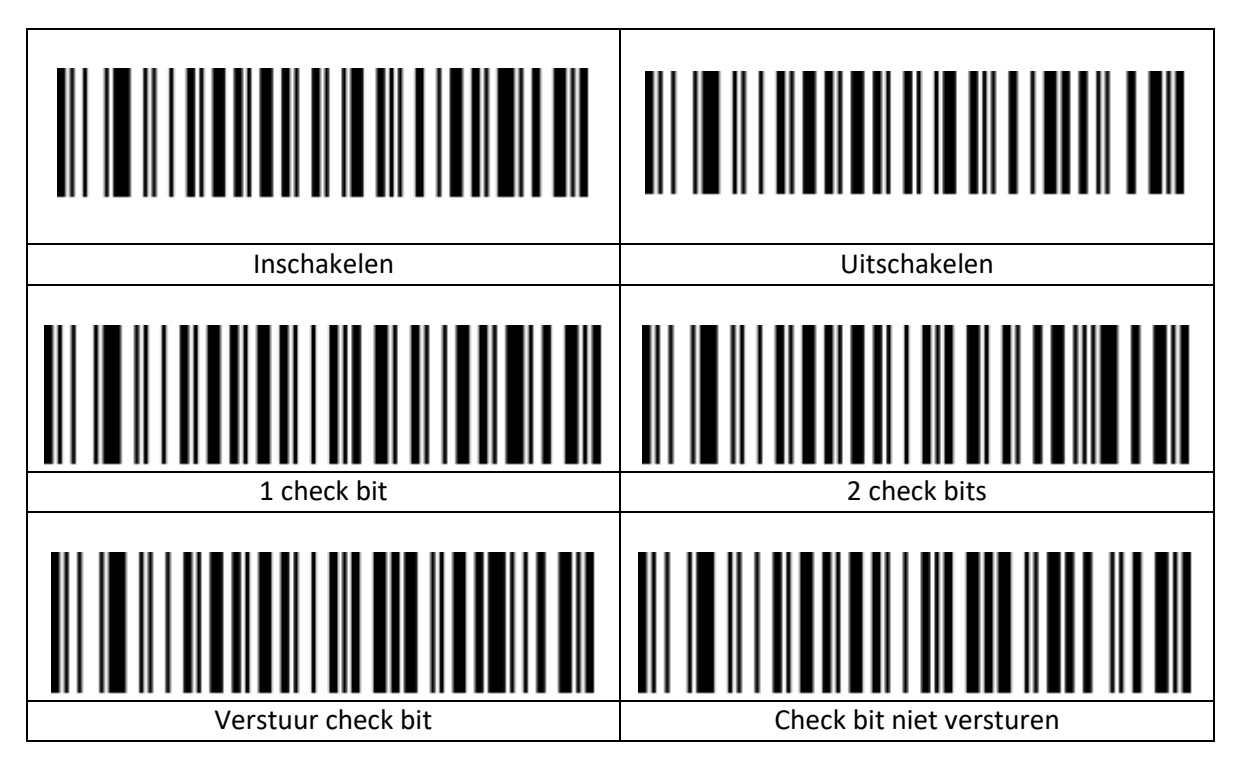

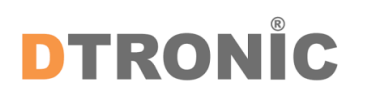

#### <span id="page-25-0"></span>**2.5.7 Add-On Code Instellingen**

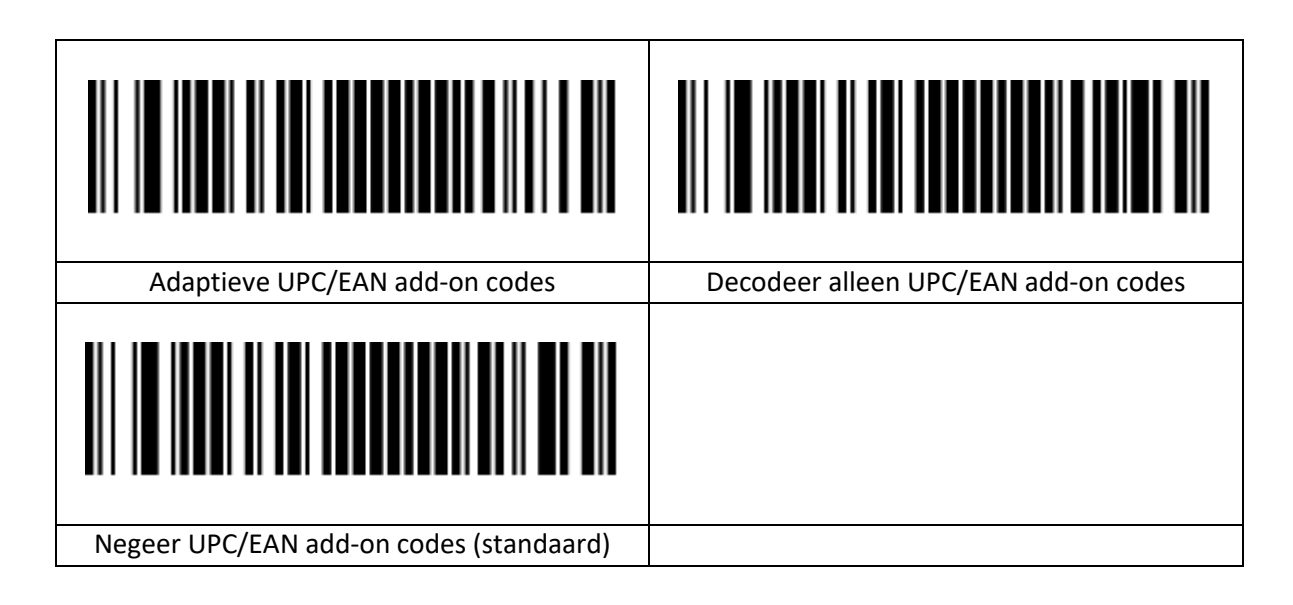

#### <span id="page-25-1"></span>**2.5.8 EAN 13 Instellingen**

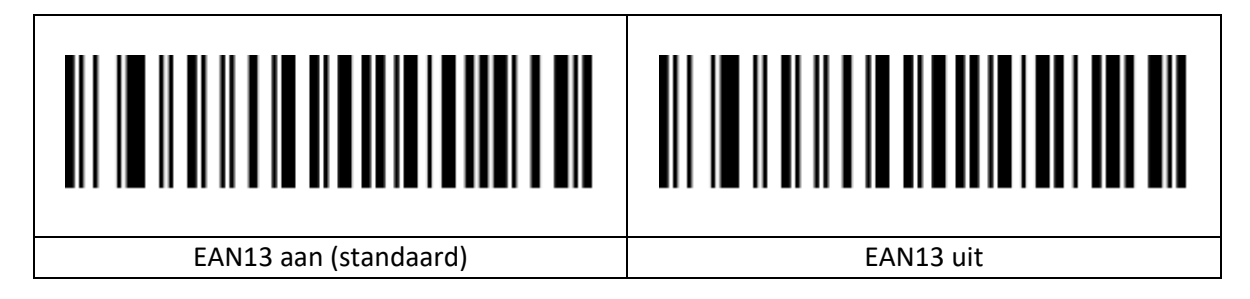

#### <span id="page-25-2"></span>**2.5.9 ISSN Instellingen**

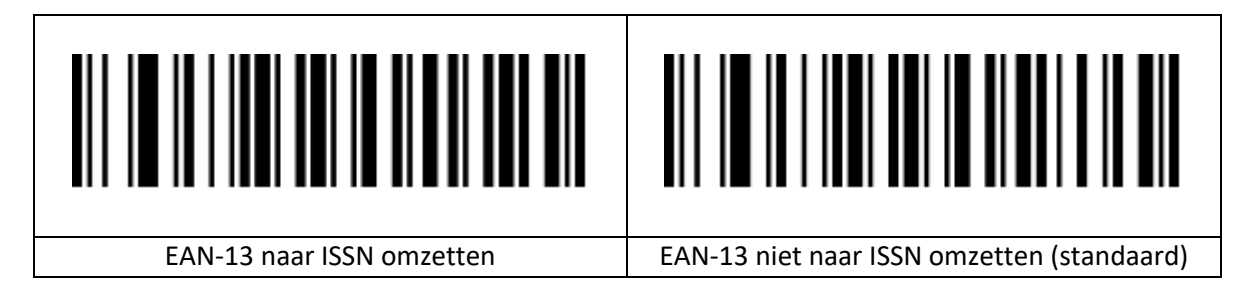

#### <span id="page-25-3"></span>**2.5.10 ISBN Instellingen**

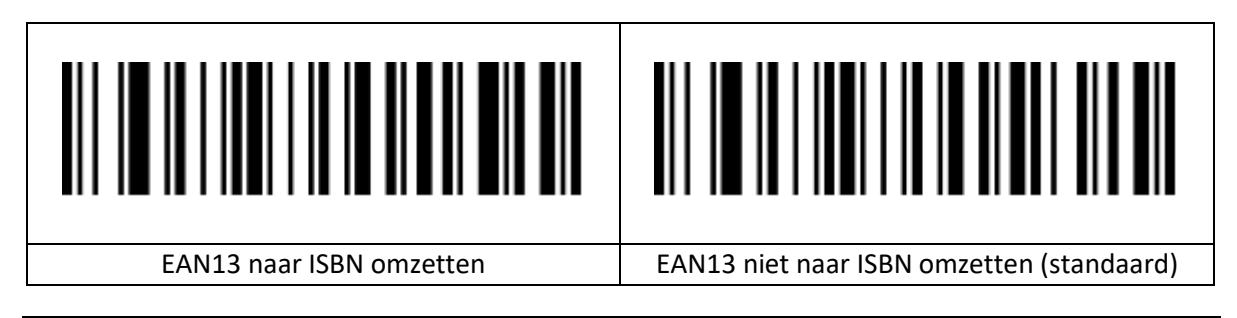

#### <span id="page-26-0"></span>**2.5.11 UPC-A Instellingen**

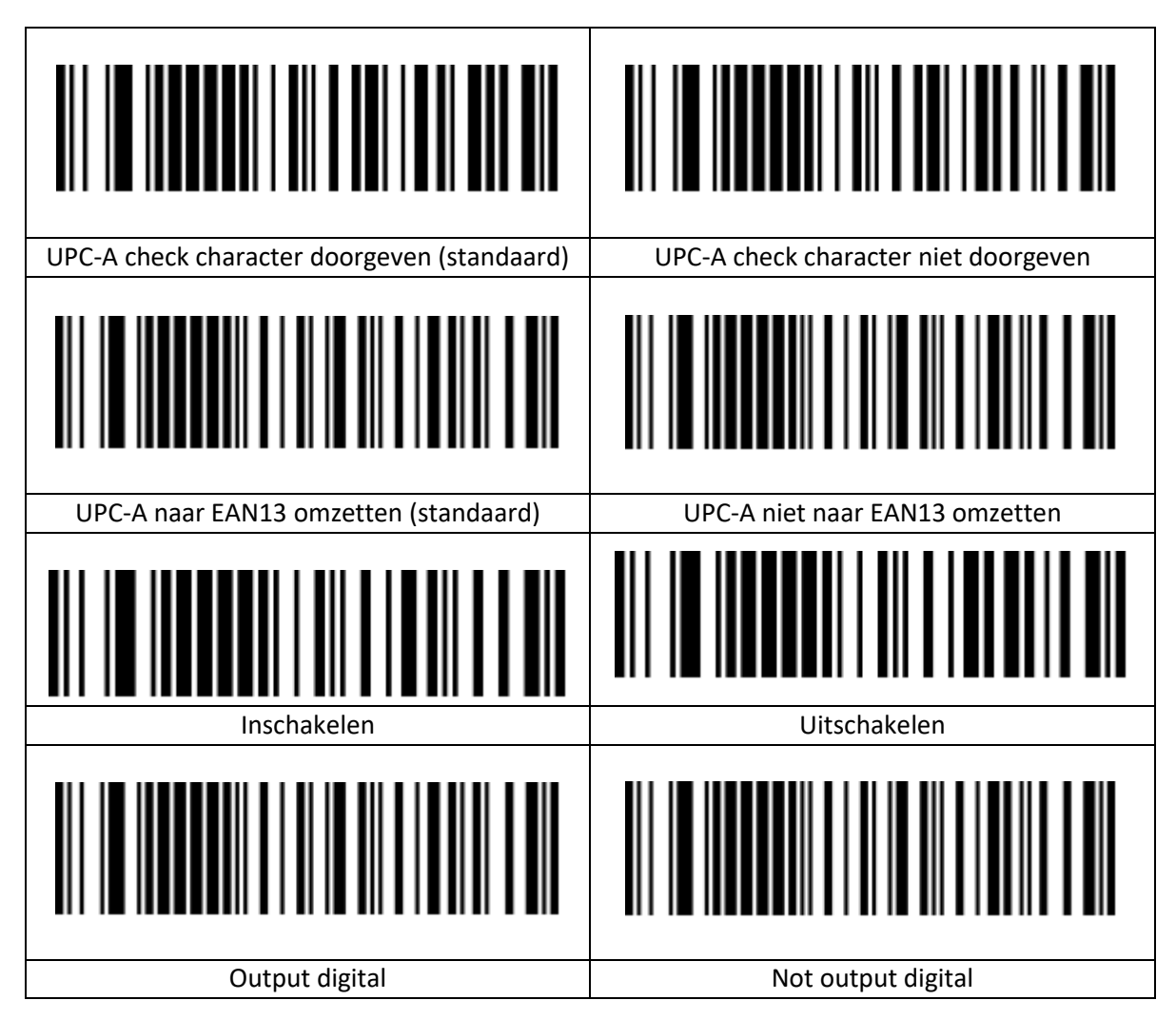

#### <span id="page-26-1"></span>**2.5.12 UPC-E Instellingen**

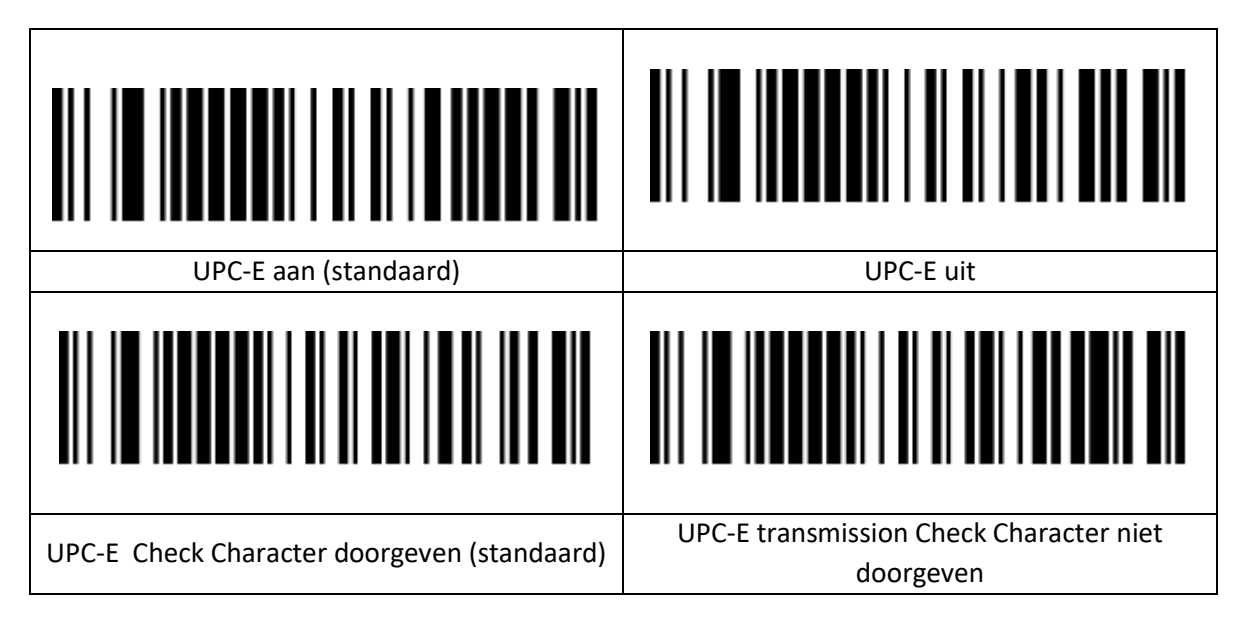

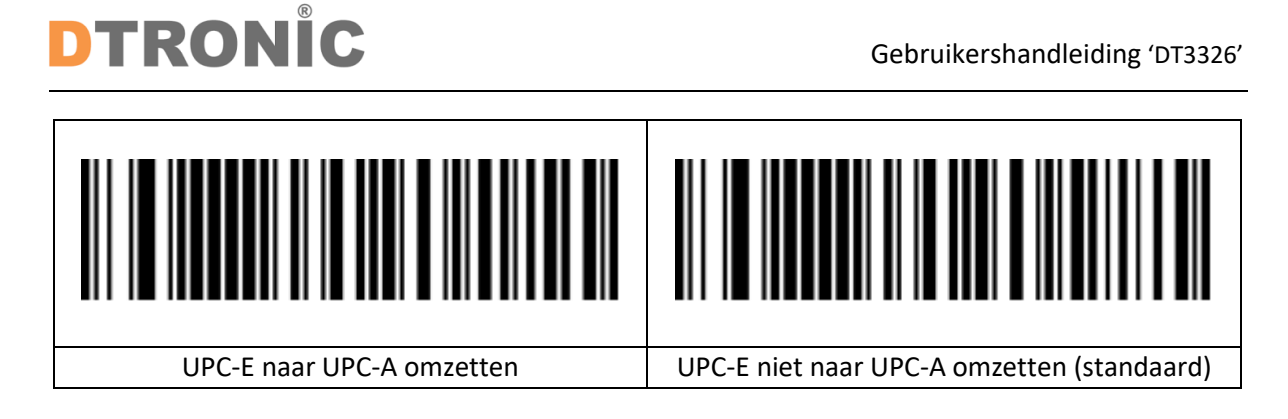

#### <span id="page-27-0"></span>**2.5.13 UPCE**

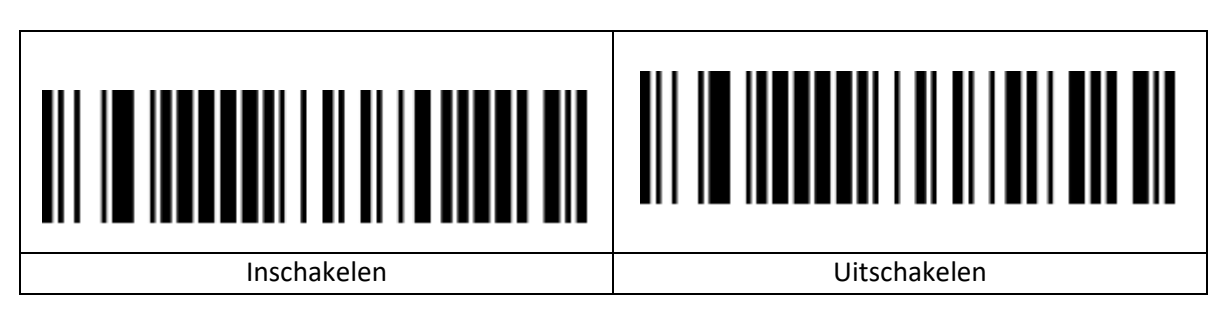

#### <span id="page-27-1"></span>**2.5.14 EAN/UPC**

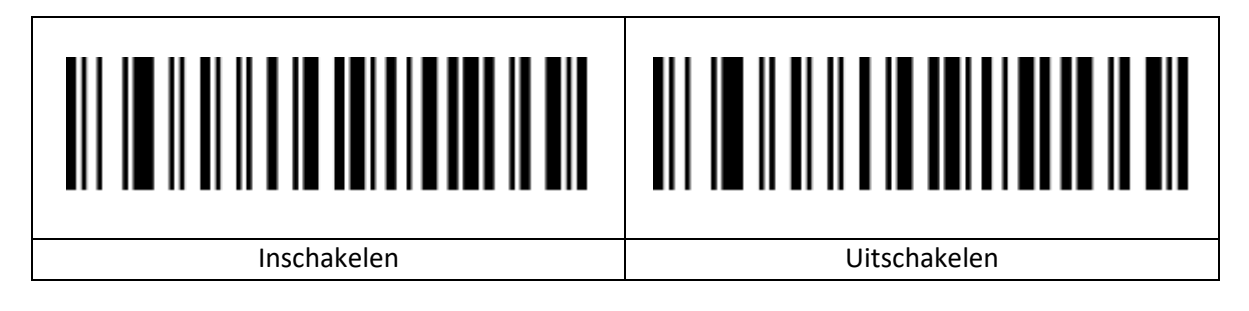

#### <span id="page-27-2"></span>**2.5.15 Code 39 Instellingen**

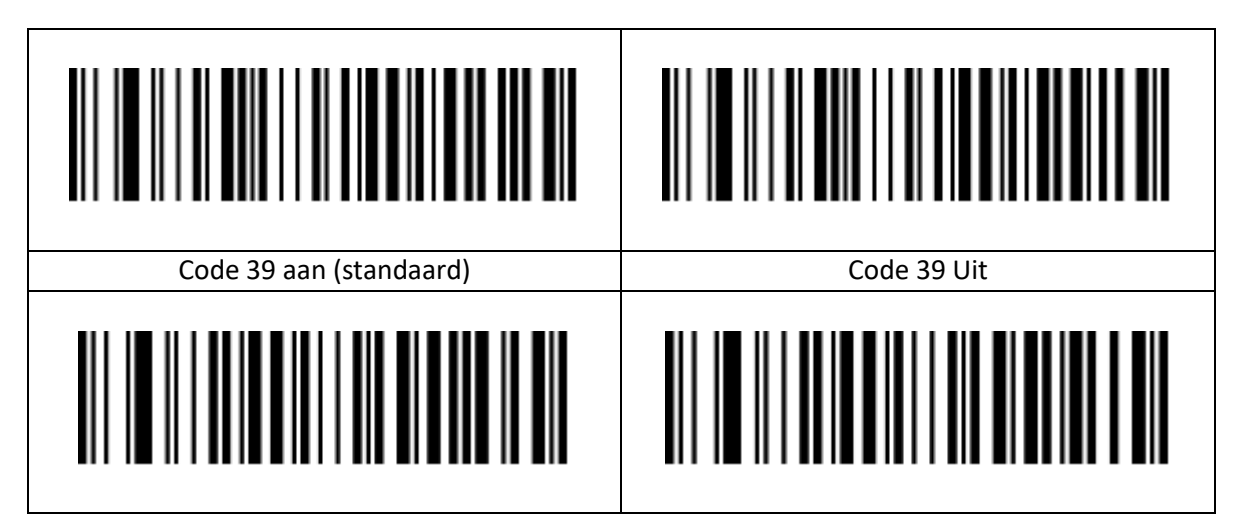

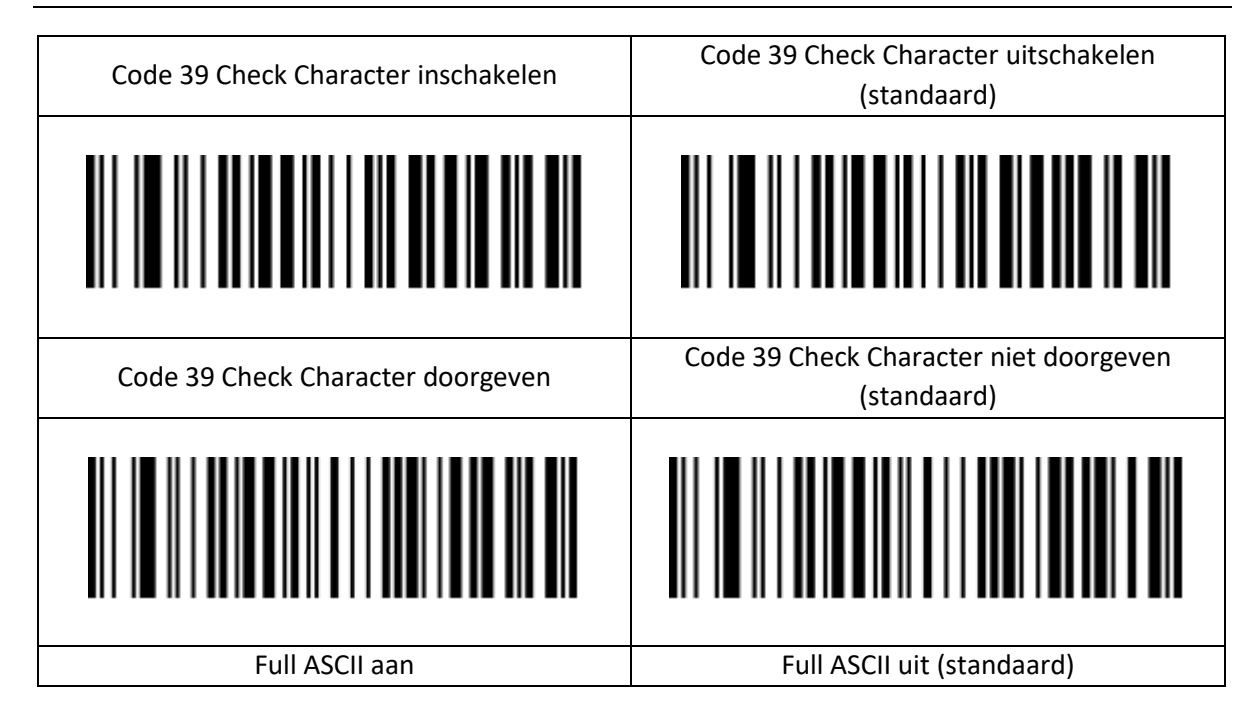

#### <span id="page-28-0"></span>**2.5.16 Code 39 Lengte Instellingen**

#### *OPMERKING***:**

Als de maximale lengte kleiner is dan de minimale lengte, wordt alleen de barcode van deze twee lengtes gescand. Als de maximale lengte gelijk is aan de minimale lengte, wordt alleen deze lengte ondersteund.

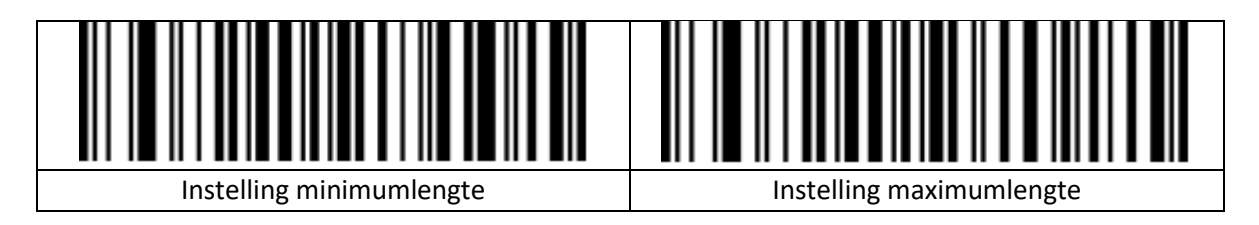

#### **Voorbeeld**

Stel de scanner zo in dat alleen barcodes met minimaal 8 bytes en maximaal 12 bytes worden gescand.

- 1. Scan "Opstartinstellingen".
- 2. Scan "Instelling minimale lengte".
- 3. Scan digitale code "8" (zie Bijlage 1 voor gegevens en bewerken barcode)
- 4. Scan "Opslaan" (zie Bijlage 1 om op te slaan of te annuleren)
- 5. Scan "Instelling maximale lengte".
- 6. Scan digitale code "1" "2" (zie Bijlage 1)
- 7. Scan "Opslaan" (zie Bijlage 1 om op te slaan of te annuleren)
- 8. Scan "Instellingen verlaten".

#### <span id="page-29-0"></span>**2.5.17 Code 32 Instellingen**

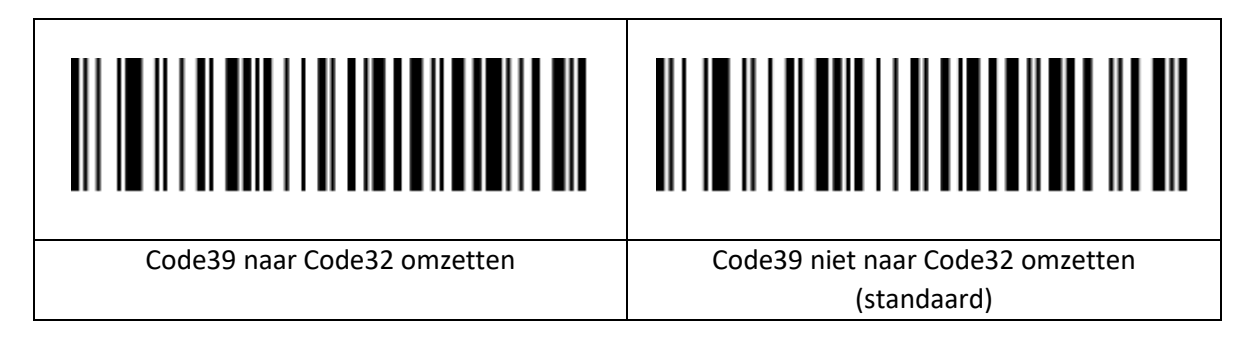

#### <span id="page-29-1"></span>**2.5.18 Code 128 Instellingen**

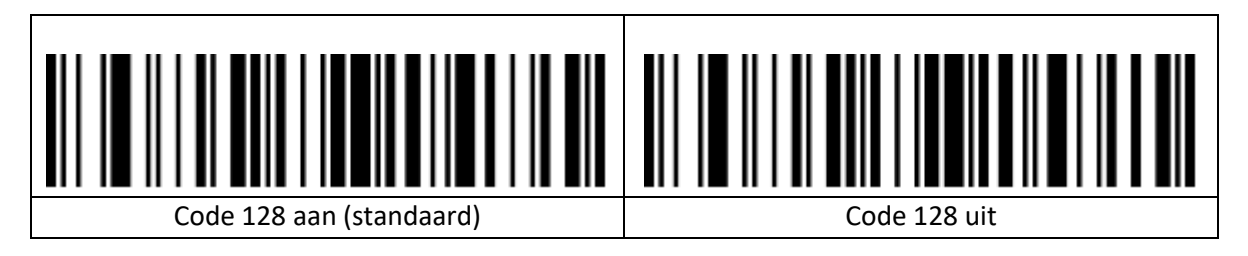

#### <span id="page-29-2"></span>**2.5.19 Code 128 Lengte Instellingen**

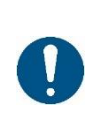

#### *OPMERKING***:**

Als de maximale lengte kleiner is dan de minimale lengte, wordt alleen de barcode van deze twee lengtes gescand. Als de maximale lengte gelijk is aan de minimale lengte, wordt alleen deze lengte ondersteund.

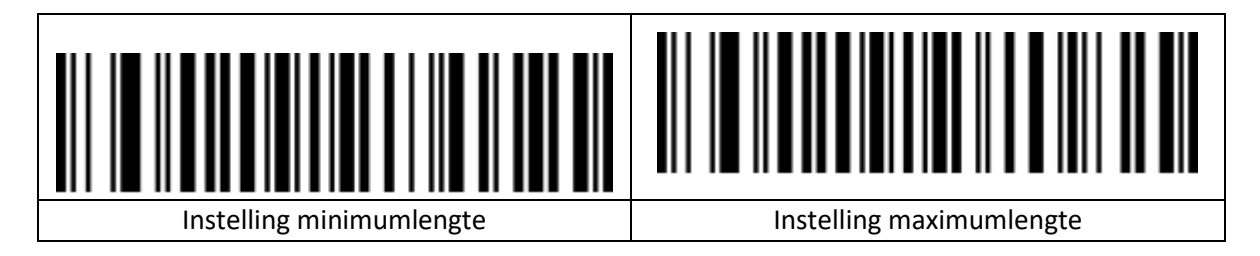

#### **Voorbeeld**

Stel de scanner zo in dat alleen barcodes met minimaal 8 bytes en maximaal 12 bytes worden gescand.

- 1. Scan "Opstartinstellingen".
- 2. Scan "Instelling minimale lengte".
- 3. Scan digitale code "8" (zie Bijlage 1 voor gegevens en bewerken barcode)
- 4. Scan "Opslaan" (zie Bijlage 1 om op te slaan of te annuleren)
- 5. Scan "Instelling maximale lengte".
- 6. Scan digitale code "1" "2" (zie Bijlage 1)
- 7. Scan "Opslaan" (zie Bijlage 1 om op te slaan of te annuleren)
- 8. Scan "Instellingen verlaten".

#### <span id="page-30-0"></span>**2.5.20 Code 93 Instellingen**

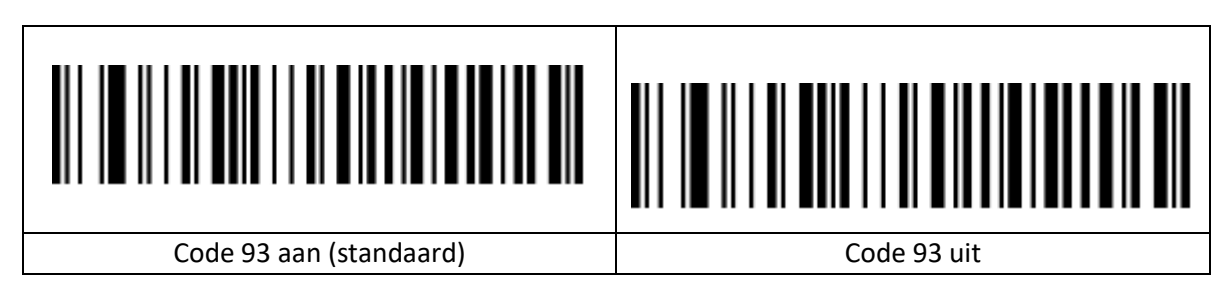

#### <span id="page-30-1"></span>**2.5.21 Code 93 Lengte Instellingen**

#### *OPMERKING***:**

Als de maximale lengte kleiner is dan de minimale lengte, wordt alleen de barcode van deze twee lengtes gescand. Als de maximale lengte gelijk is aan de minimale lengte, wordt alleen deze lengte ondersteund.

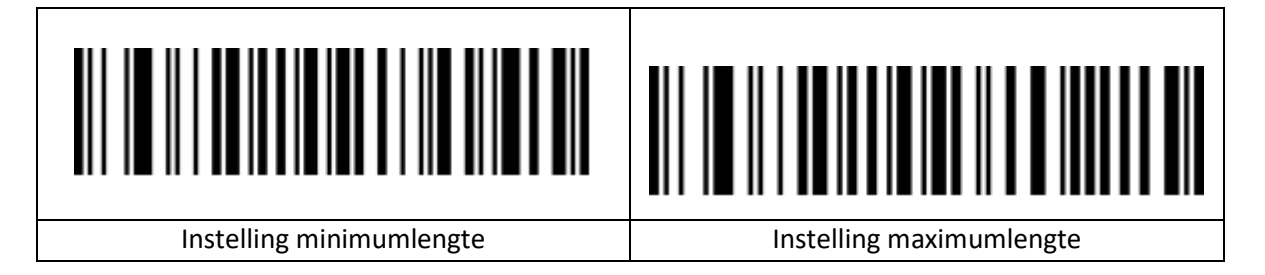

#### **Voorbeeld**

Stel de scanner zo in dat alleen barcodes met minimaal 8 bytes en maximaal 12 bytes worden gescand.

- 1. Scan "Opstartinstellingen".
- 2. Scan "Instelling minimale lengte".
- 3. Scan digitale code "8" (zie Bijlage 1 voor gegevens en bewerken barcode)
- 4. Scan "Opslaan" (zie Bijlage 1 om op te slaan of te annuleren)
- 5. Scan "Instelling maximale lengte".
- 6. Scan digitale code "1" "2" (zie Bijlage 1)
- 7. Scan "Opslaan" (zie Bijlage 1 om op te slaan of te annuleren)
- 8. Scan "Instellingen verlaten".

#### <span id="page-30-2"></span>**2.5.22 Codabar Instellingen**

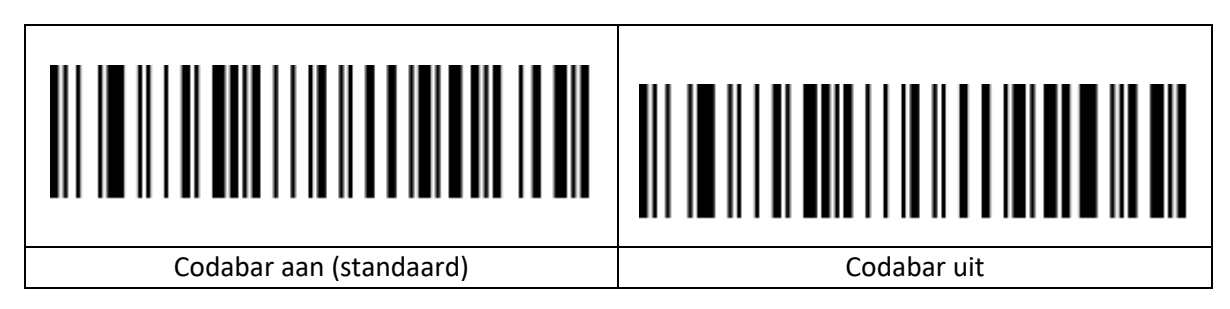

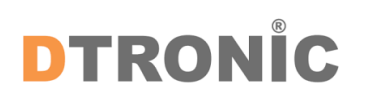

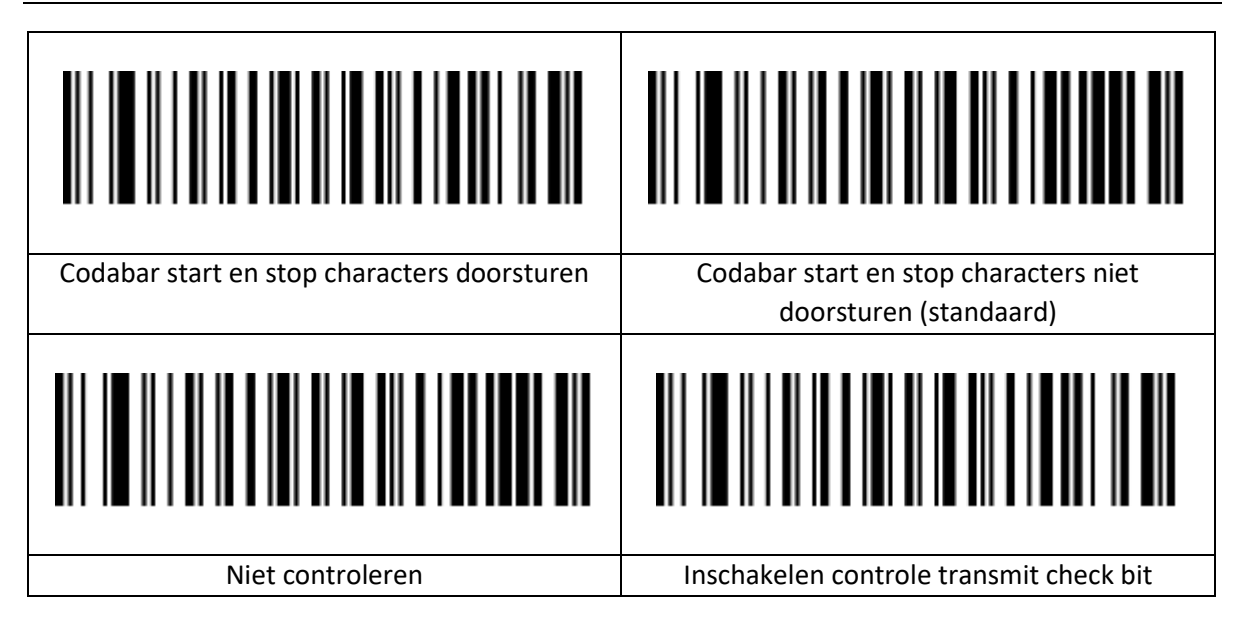

#### <span id="page-31-0"></span>**2.5.23 Codabar Lengte Instellingen**

Als de maximale lengte kleiner is dan de minimale lengte, wordt alleen de barcode van deze twee lengtes gescand. Als de maximale lengte gelijk is aan de minimale lengte, wordt alleen deze lengte ondersteund.

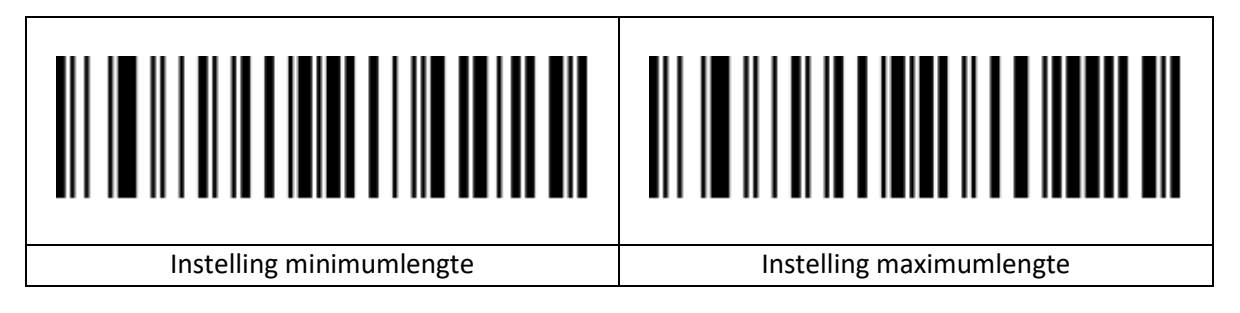

#### **Voorbeeld**

Stel de scanner zo in dat alleen barcodes met minimaal 8 bytes en maximaal 12 bytes worden gescand.

- 1. Scan "Opstartinstellingen".
- 2. Scan "Instelling minimale lengte".
- 3. Scan digitale code "8" (zie Bijlage 1 voor gegevens en bewerken barcode)
- 4. Scan "Opslaan" (zie Bijlage 1 om op te slaan of te annuleren)
- 5. Scan "Instelling maximale lengte".
- 6. Scan digitale code "1" "2" (zie Bijlage 1)
- 7. Scan "Opslaan" (zie Bijlage 1 om op te slaan of te annuleren)
- 8. Scan "Instellingen verlaten".

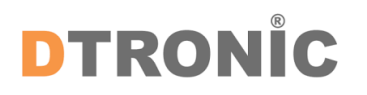

#### <span id="page-32-0"></span>**2.5.24 GS1 Databar Gelimiteerd**

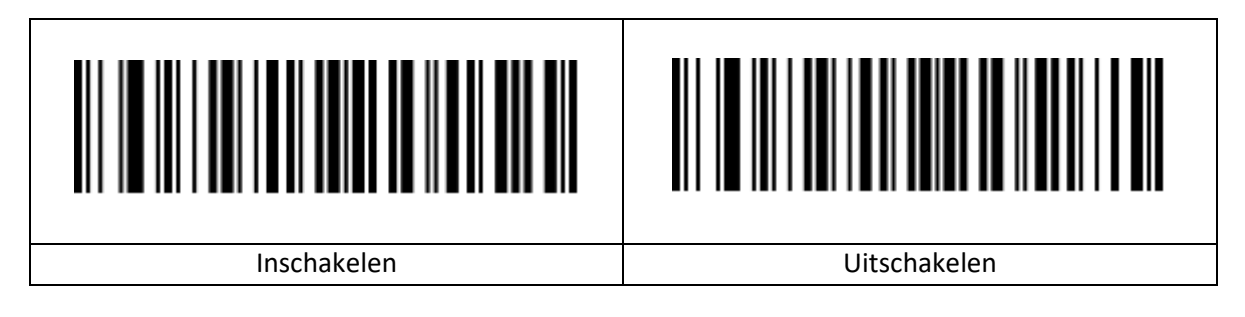

#### <span id="page-32-1"></span>**2.5.25 GS1 Databar Omnidirectioneel**

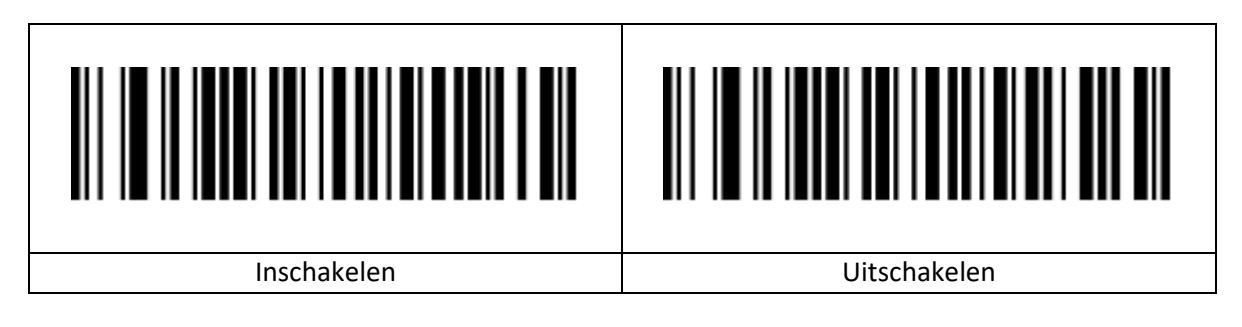

#### <span id="page-32-2"></span>**2.5.26 GS1 Databar Uitgebreid**

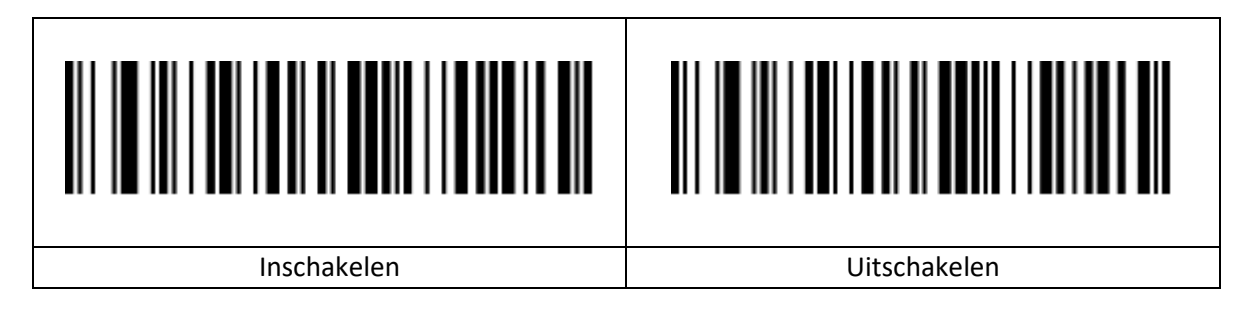

#### <span id="page-32-3"></span>**2.5.27 Data Matrix Code**

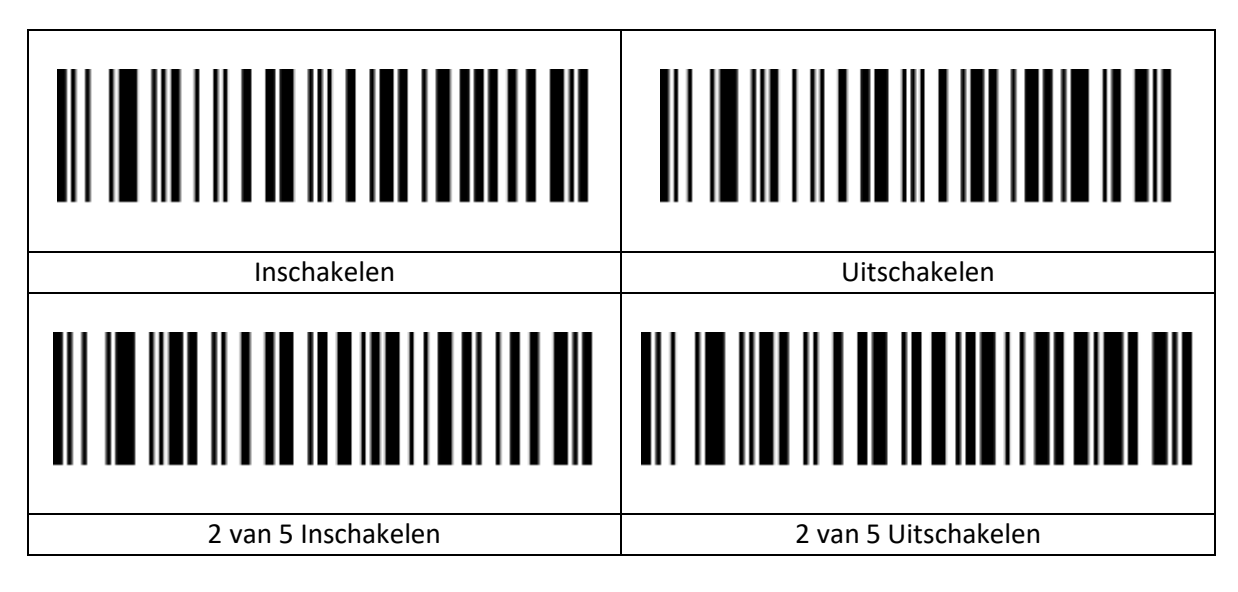

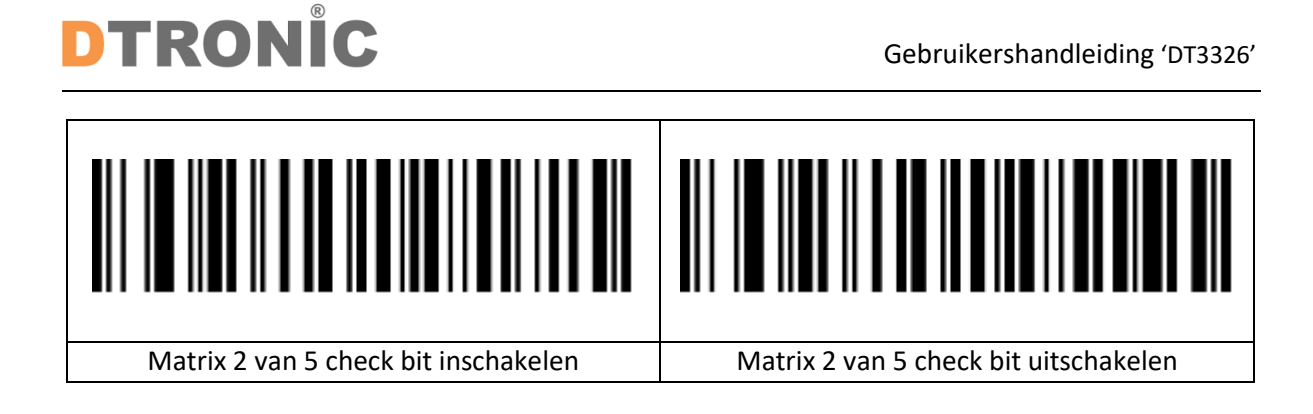

#### <span id="page-33-0"></span>**2.5.28 MSI**

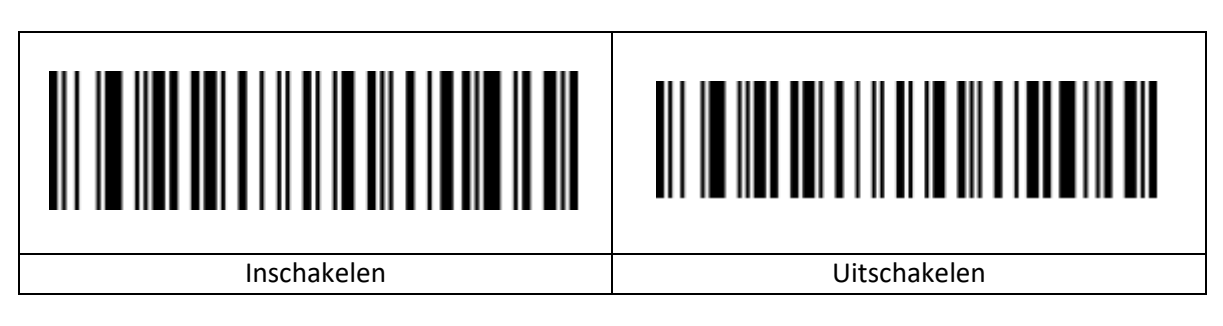

#### <span id="page-33-1"></span>**2.5.29 QR**

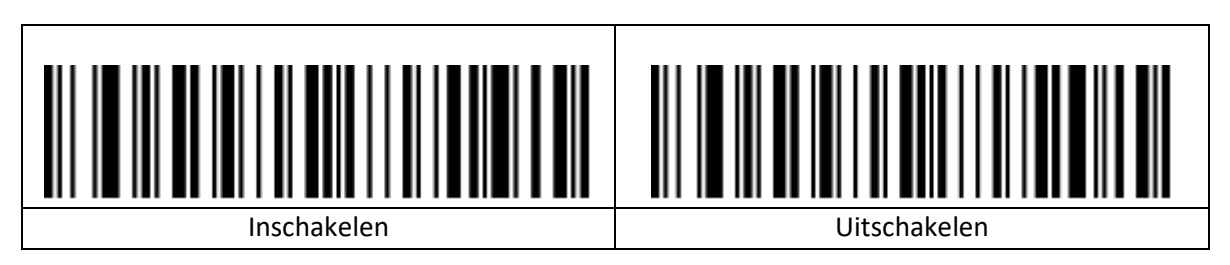

#### <span id="page-33-2"></span>**2.5.30 Micro QR-Code**

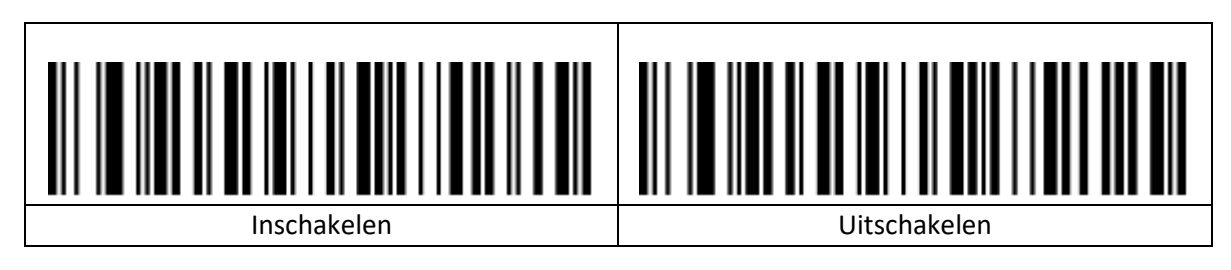

#### <span id="page-34-0"></span>**2.5.31 PDF417**

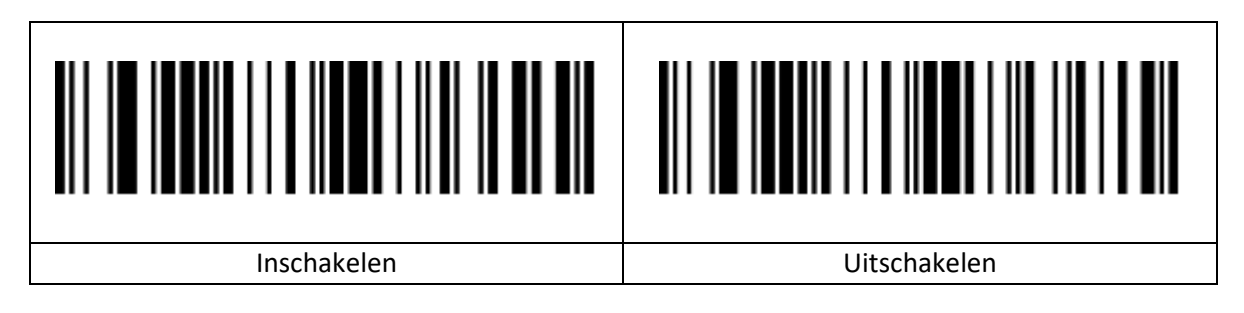

#### <span id="page-34-1"></span>**2.5.32 Micro PDF417**

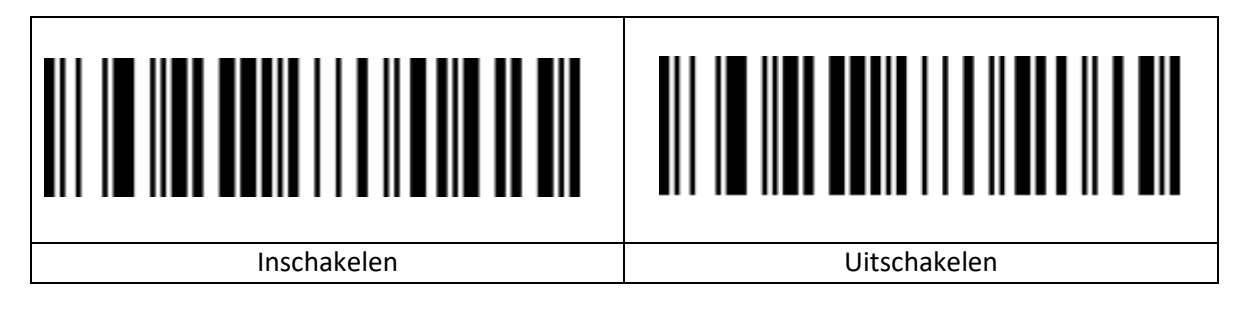

#### <span id="page-34-2"></span>**2.5.33 RSS-Uitgebreid**

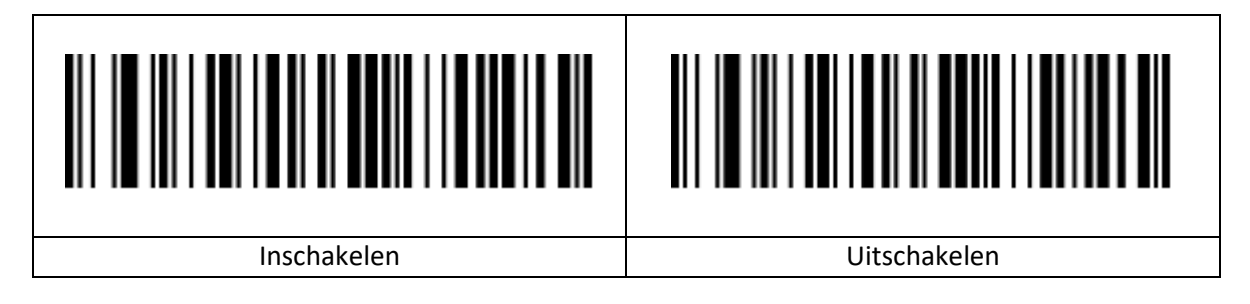

#### <span id="page-34-3"></span>**2.5.34 RSS-Gelimiteerd**

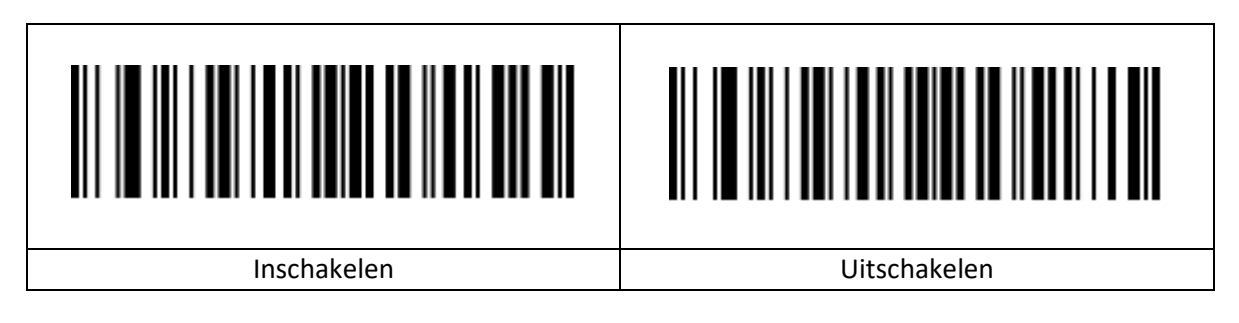

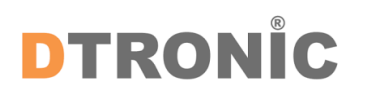

#### <span id="page-35-0"></span>**2.5.35 RSS-14**

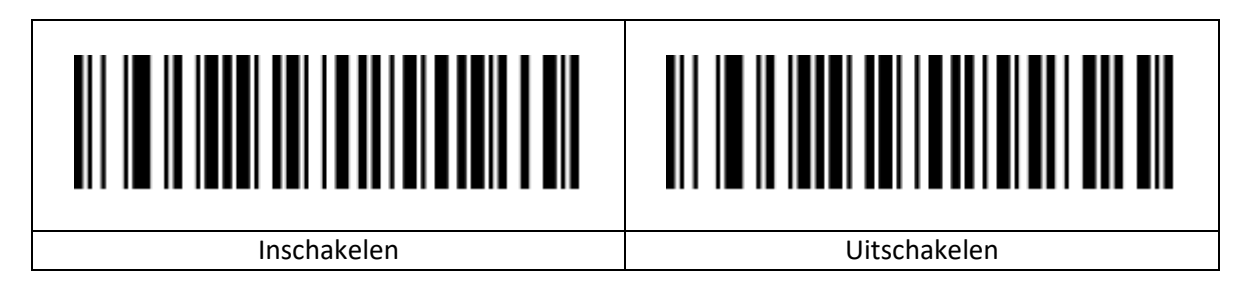

#### <span id="page-35-1"></span>**2.5.36 Recht 2 van 5 Industrieel**

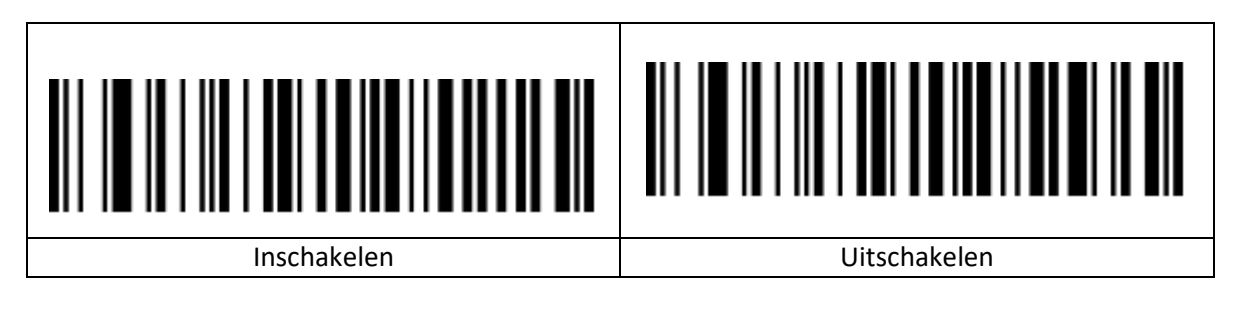

## <span id="page-35-2"></span>**2.5.37 Instellingen Interleave 2 van 5 (ITF5)**

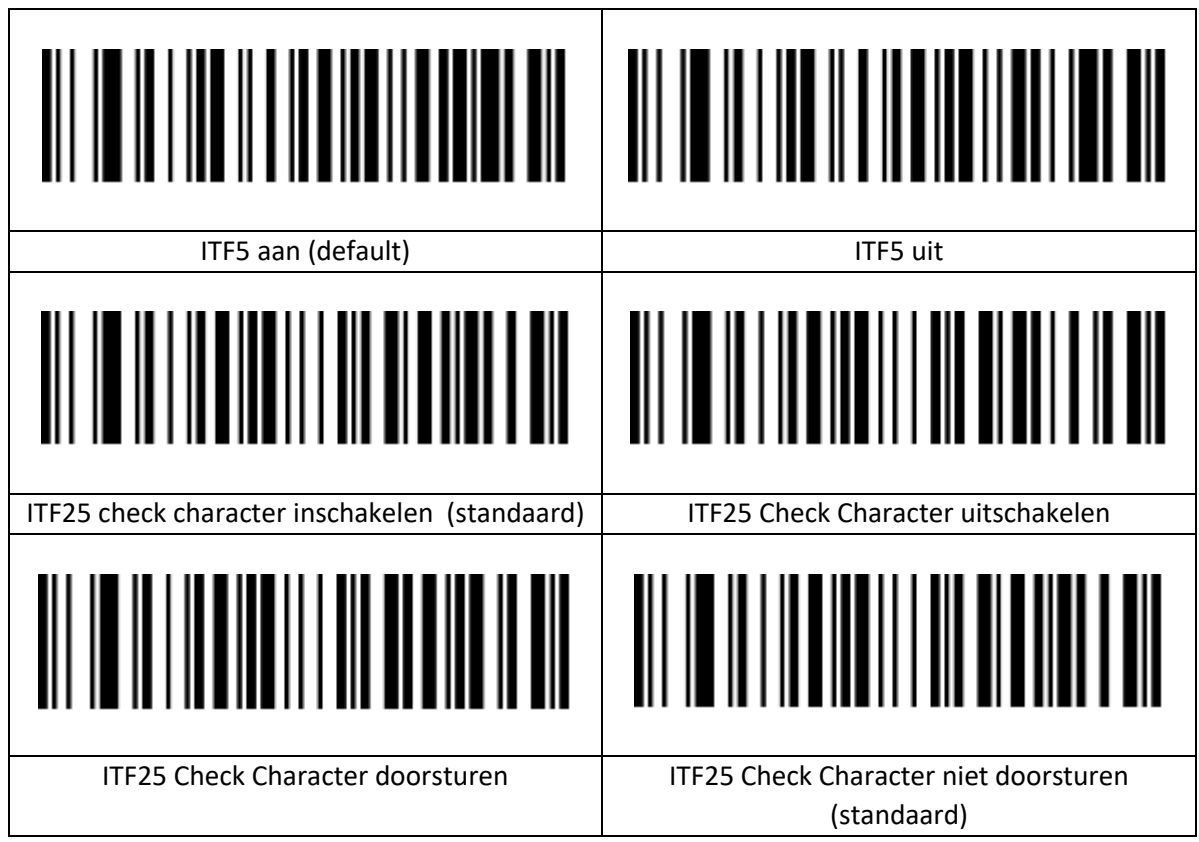

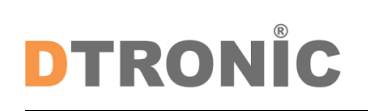

#### <span id="page-36-0"></span>**2.5.38 Aztec code**

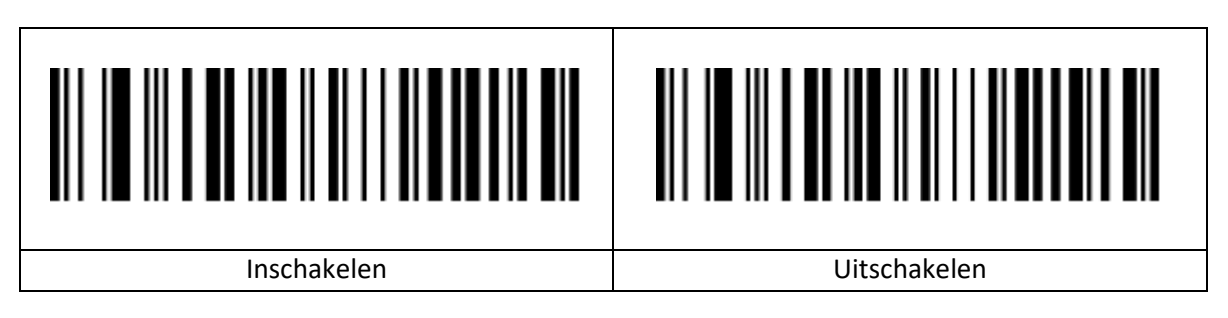

#### <span id="page-36-1"></span>**2.5.39 ITF25 Lengte Instellingen**

*OPMERKING***:** Als de maximale lengte kleiner is dan de minimale lengte, wordt alleen de barcode van deze twee lengtes gescand. Als de maximale lengte gelijk is aan de minimale lengte, wordt alleen deze lengte ondersteund.

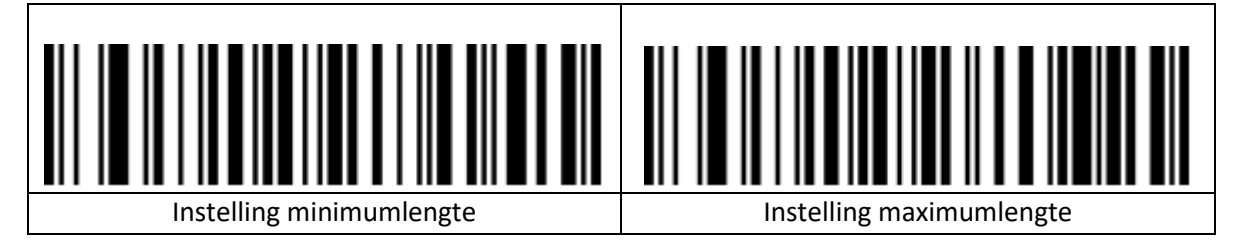

#### **Voorbeeld**

Stel de scanner zo in dat alleen barcodes met minimaal 8 bytes en maximaal 12 bytes worden gescand.

- 1. Scan "Opstartinstellingen".
- 2. Scan "Instelling minimale lengte".
- 3. Scan digitale code "8" (zie Bijlage 1 voor gegevens en bewerken barcode)
- 4. Scan "Opslaan" (zie Bijlage 1 om op te slaan of te annuleren)
- 5. Scan "Instelling maximale lengte".
- 6. Scan digitale code "1" "2" (zie Bijlage 1)
- 7. Scan "Opslaan" (zie Bijlage 1 om op te slaan of te annuleren)
- 8. Scan "Instellingen verlaten".

## <span id="page-37-0"></span>**3. Bijlage**

#### <span id="page-37-1"></span>**3.1.1 ASCII-Teken Tabel**

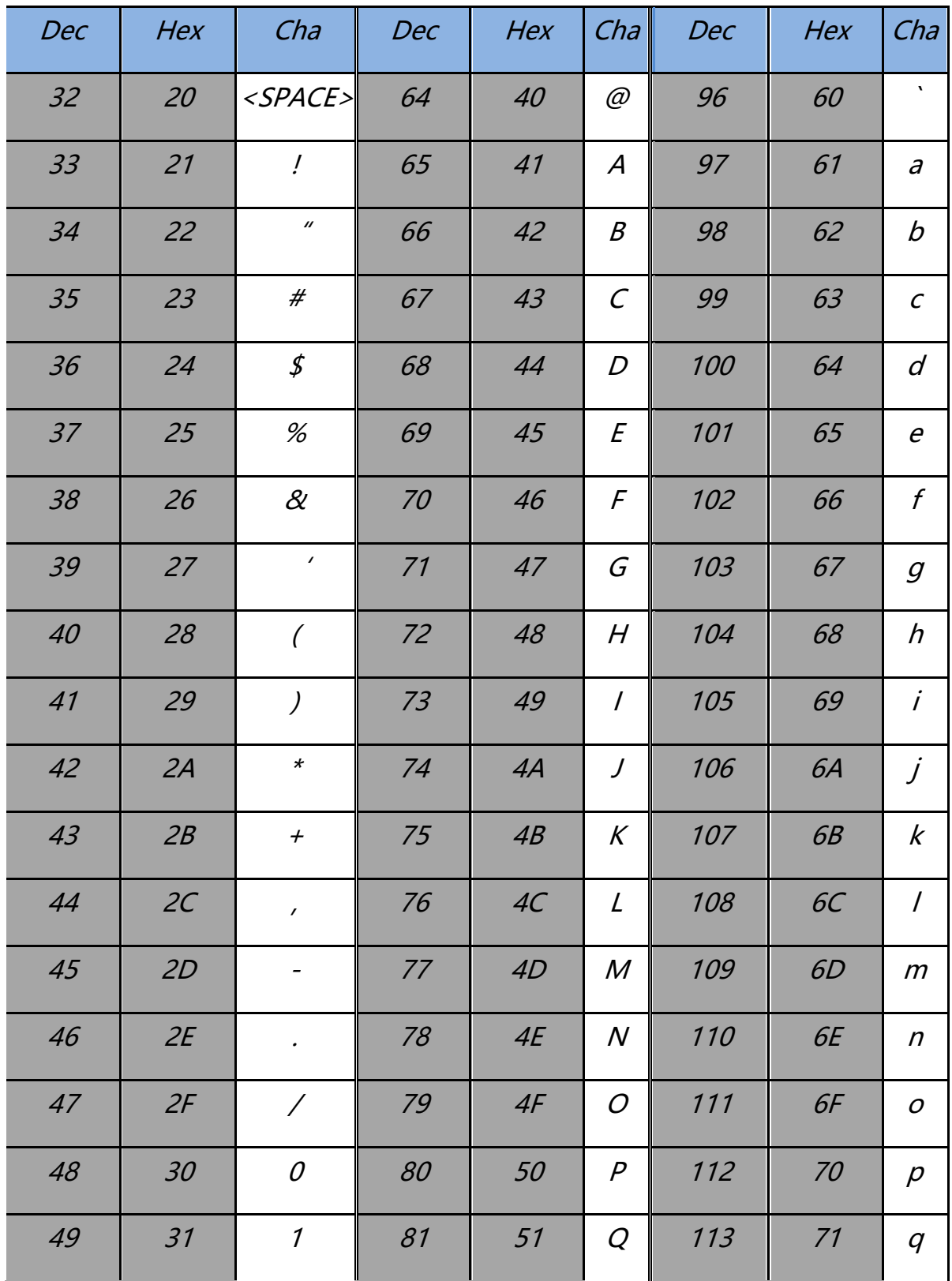

## **DTRONIC**

Gebruikershandleiding 'DT3326'

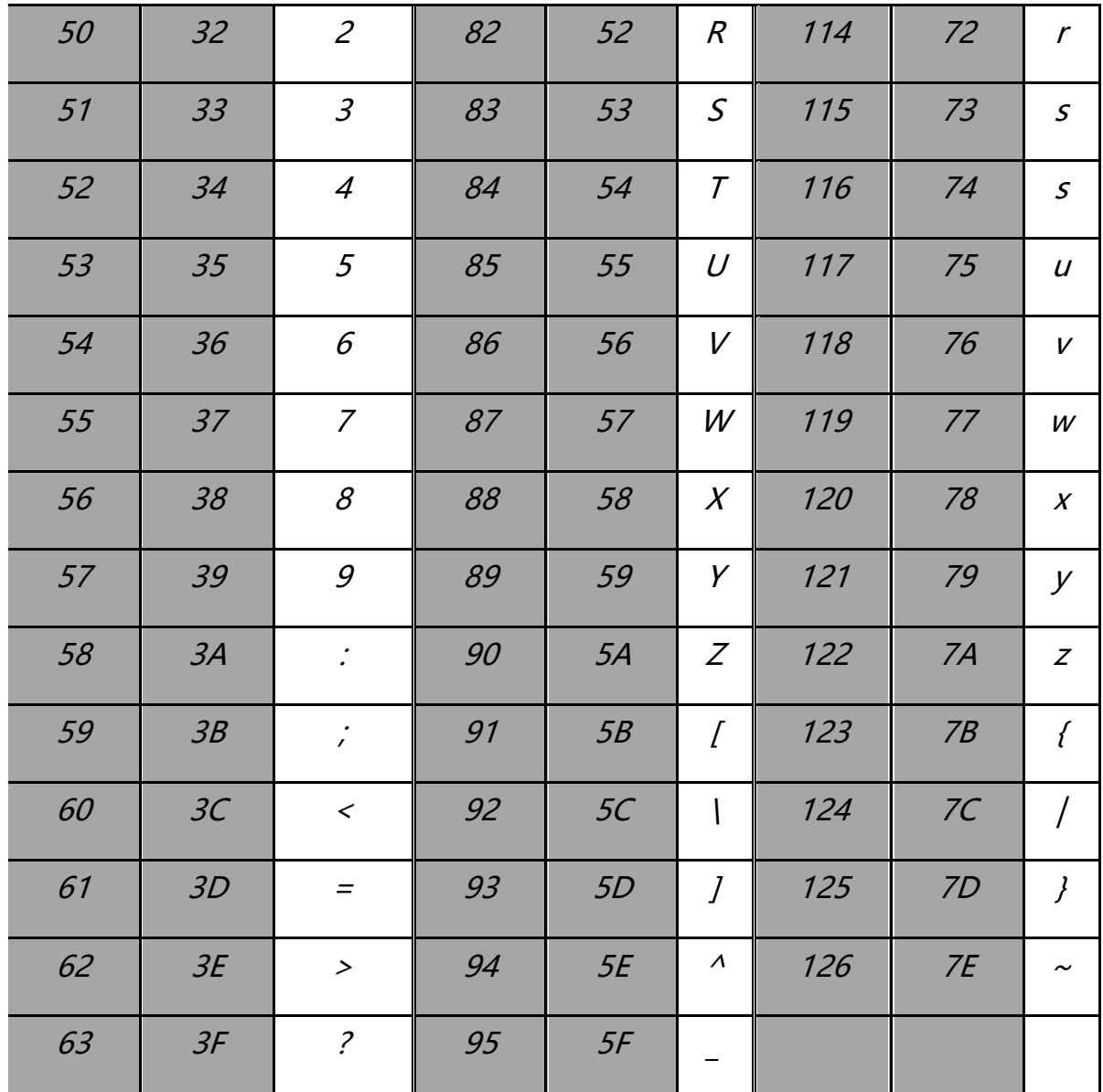

#### <span id="page-39-0"></span>**3.1.2 Toewijzing Functietoetsen**

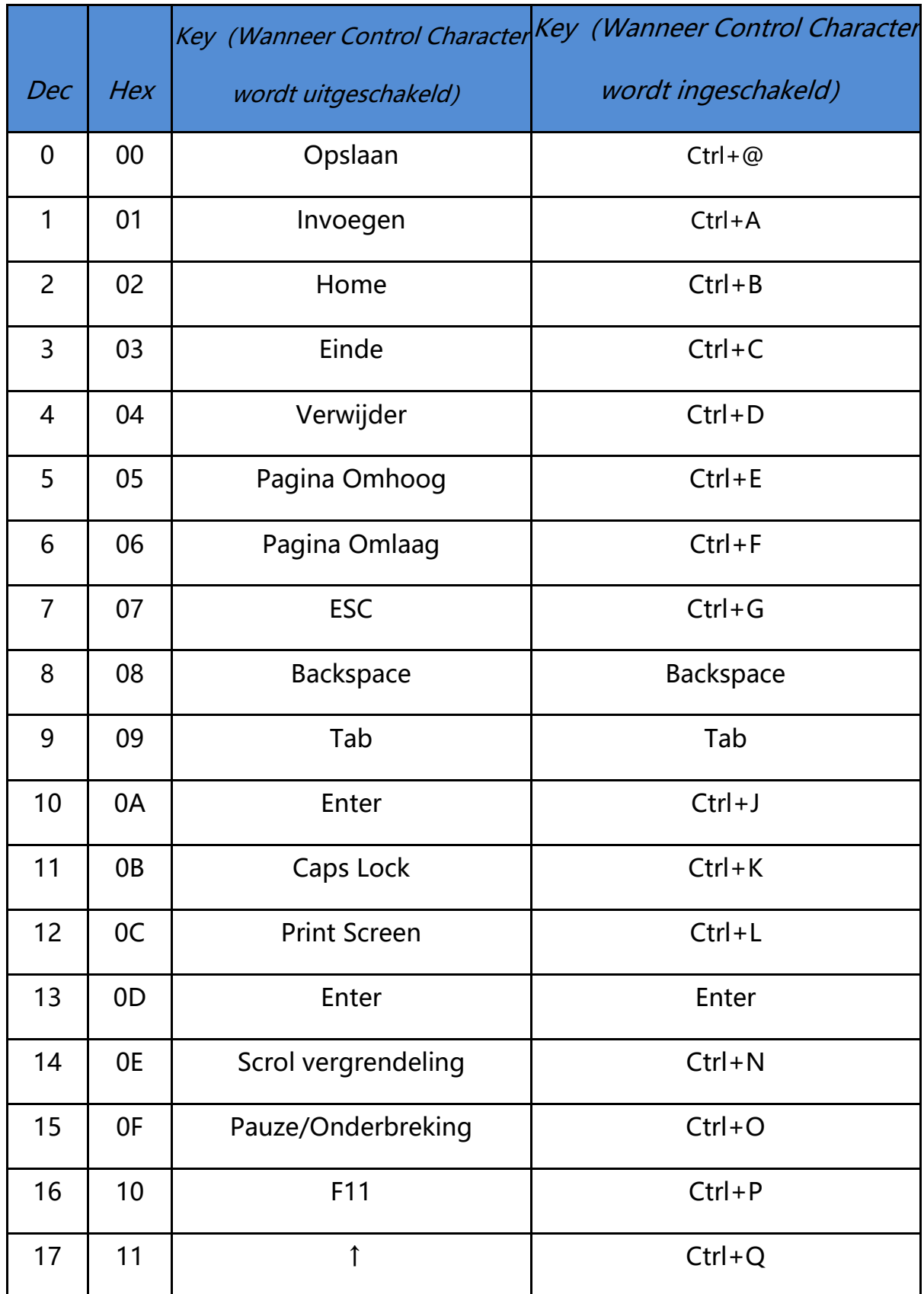

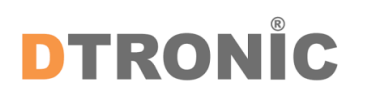

Gebruikershandleiding 'DT3326'

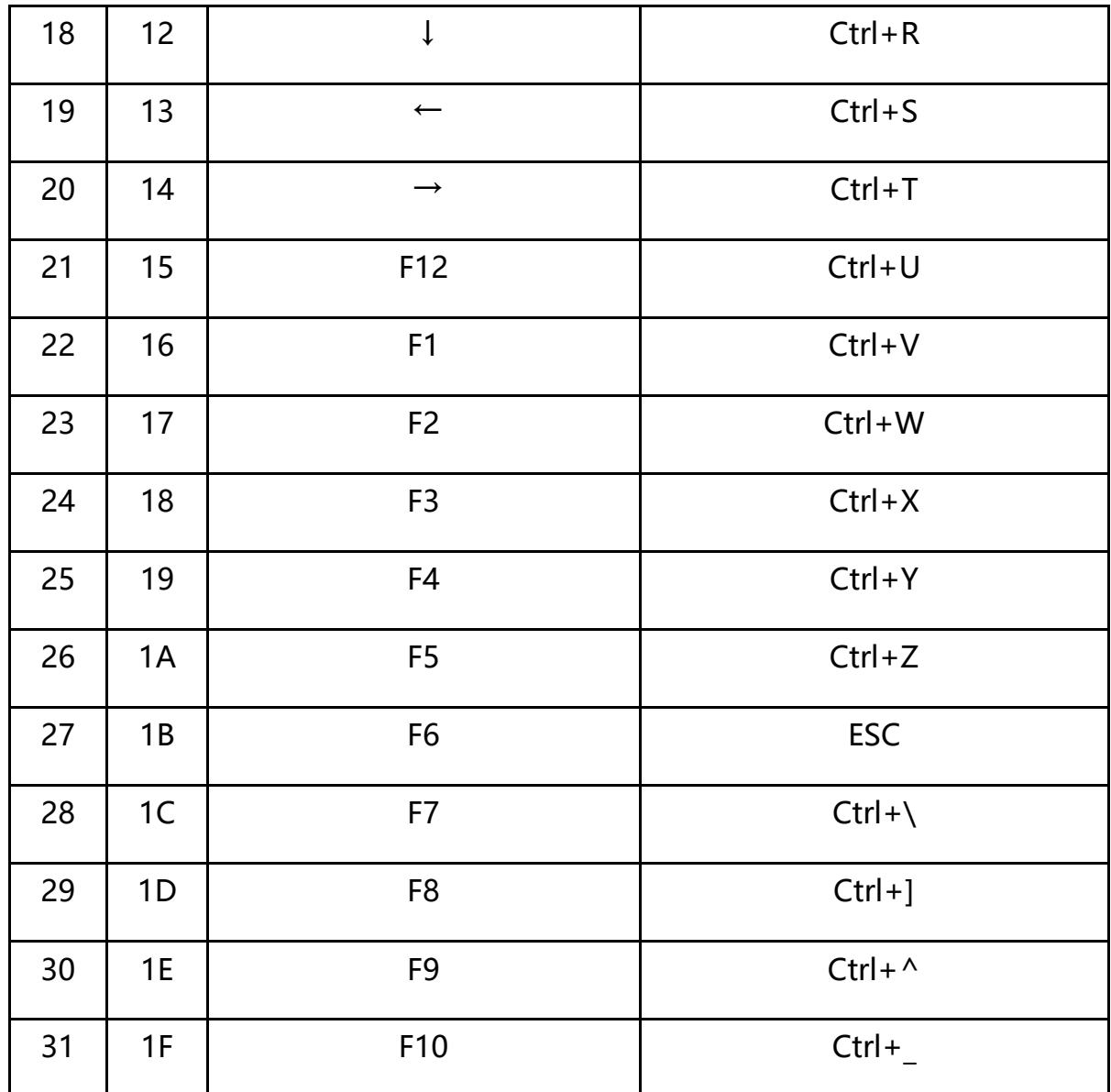

#### <span id="page-41-0"></span>**3.1.3 Set Controletekens**

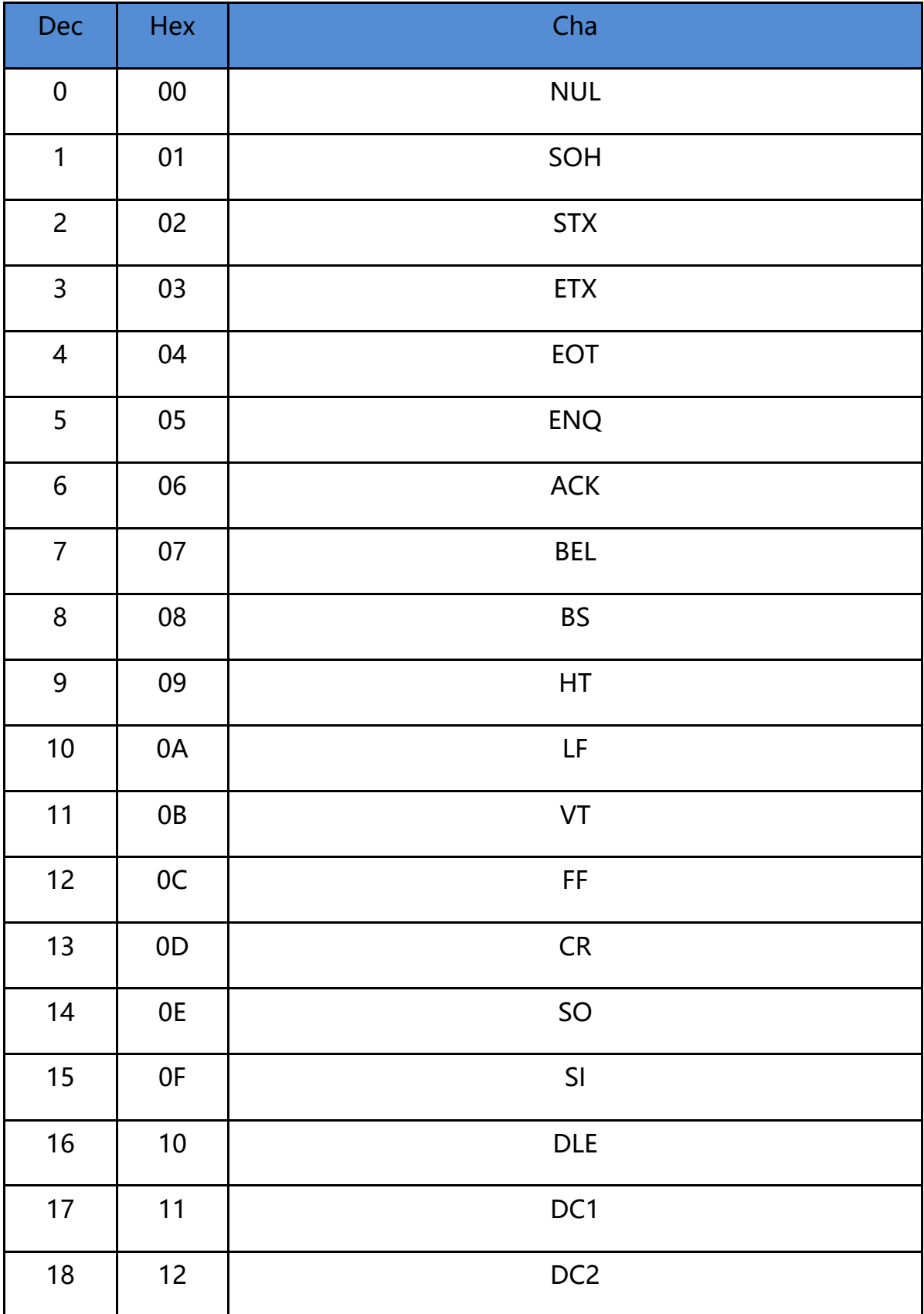

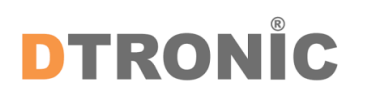

Gebruikershandleiding 'DT3326'

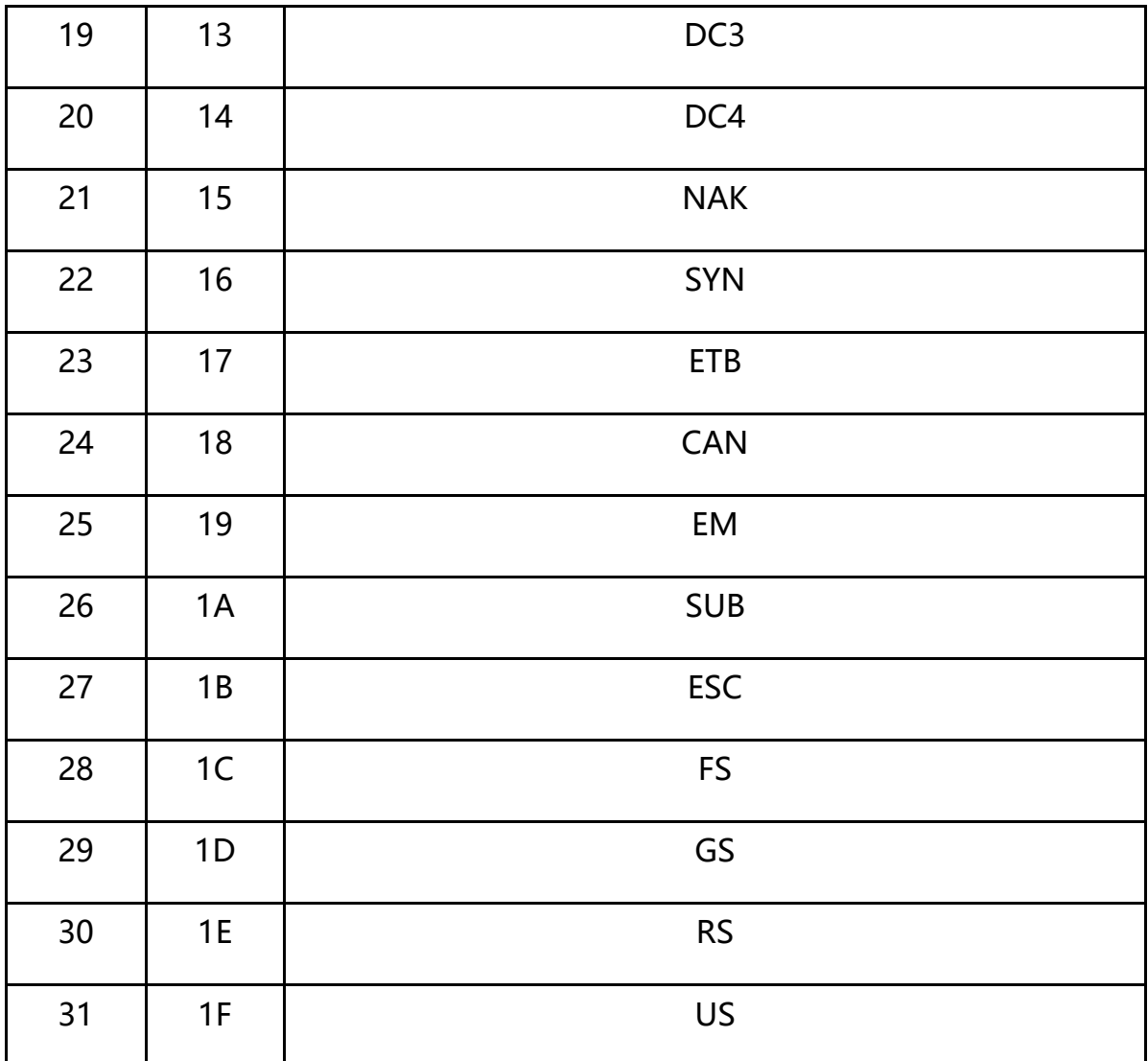

#### <span id="page-43-0"></span>**3.1.4 Barcode ID Tabel**

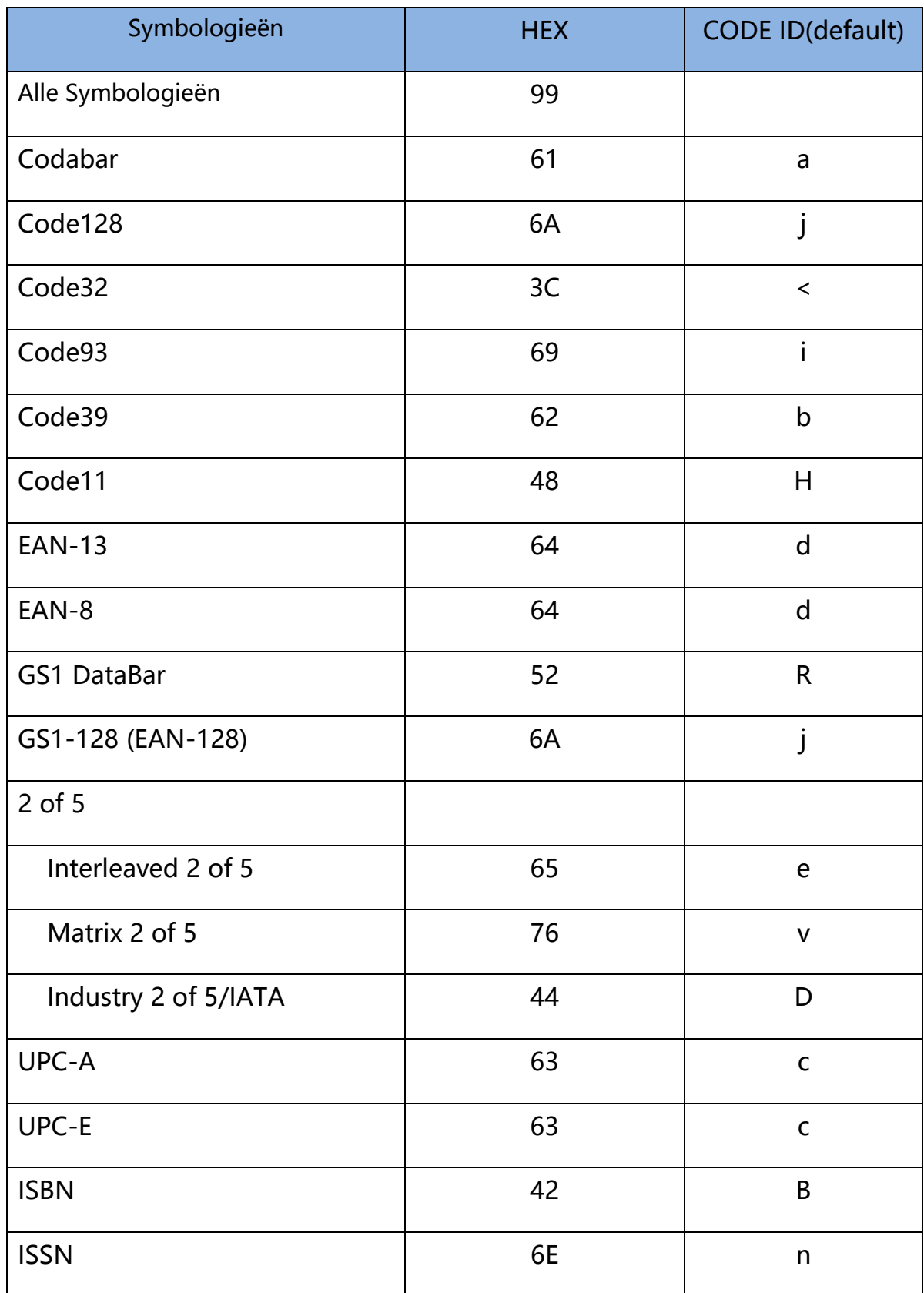

## **DTRONIC**

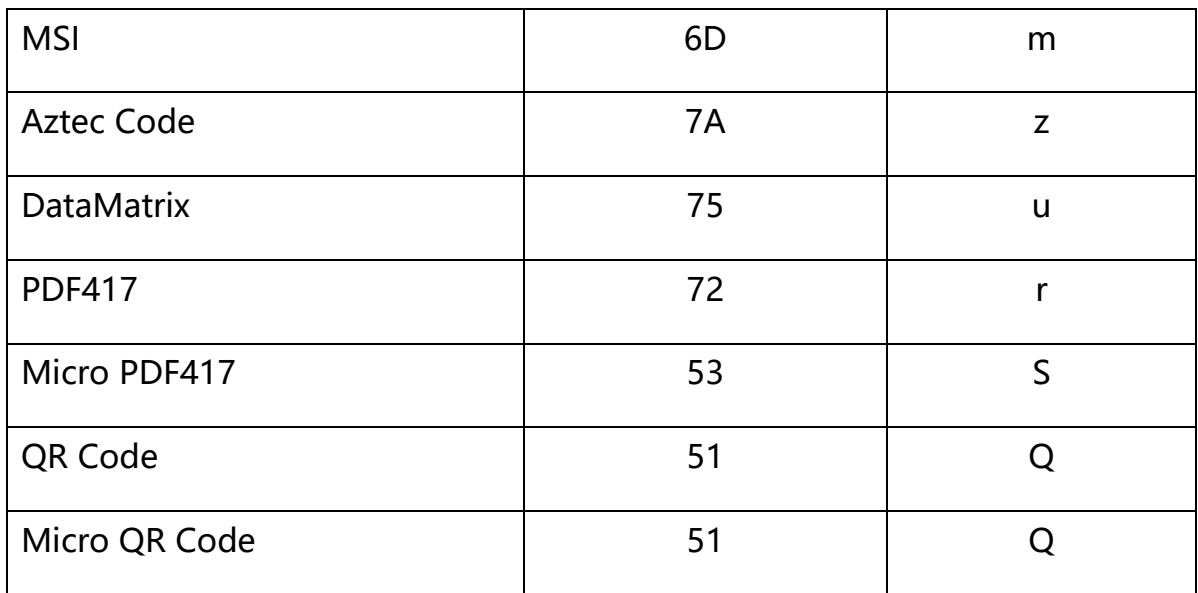

#### <span id="page-45-0"></span>**3.1.5 AIM ID Tabel**

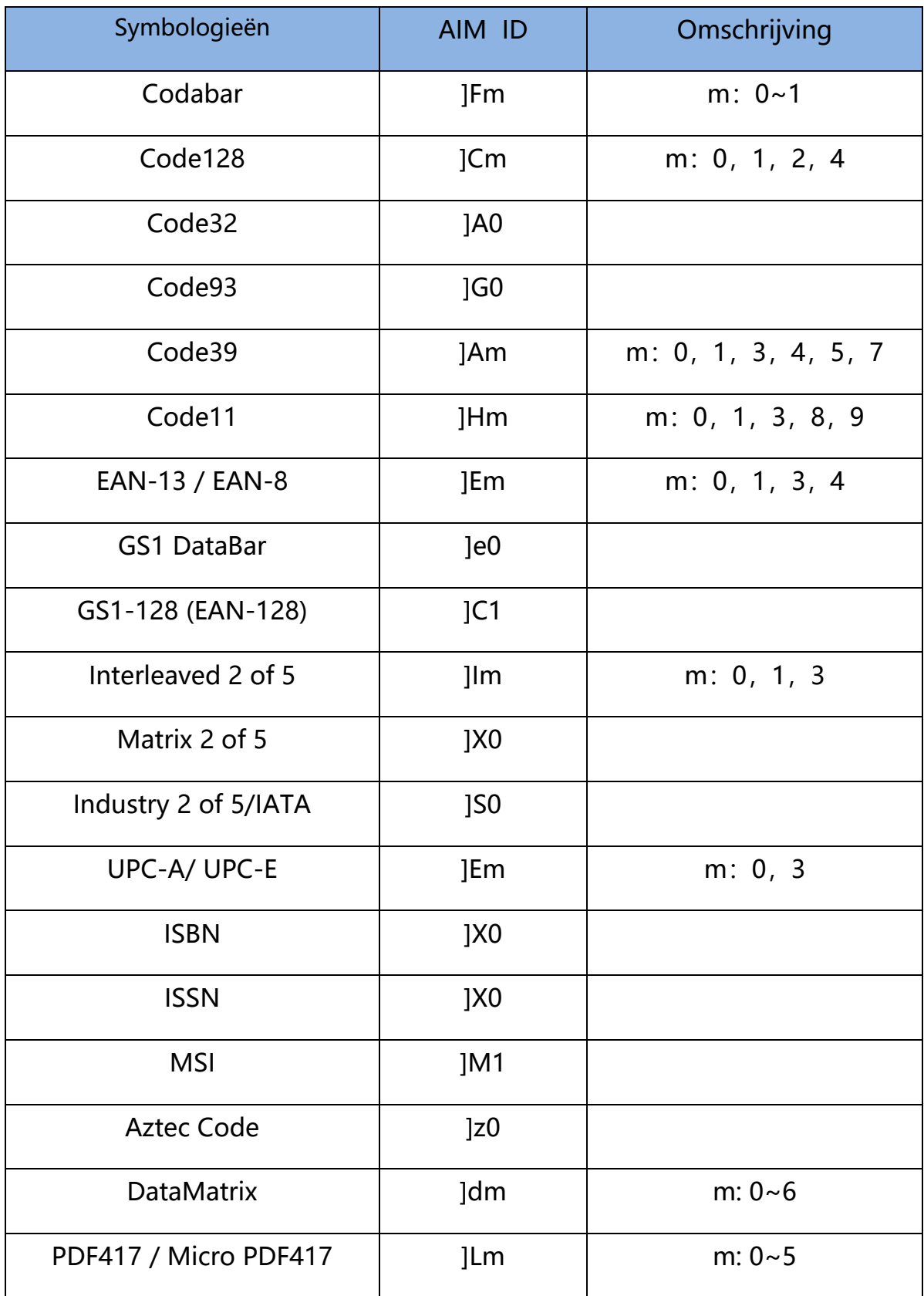

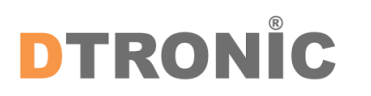

Gebruikershandleiding 'DT3326'

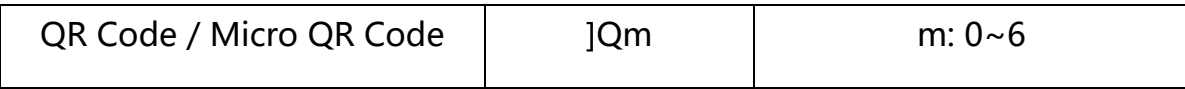